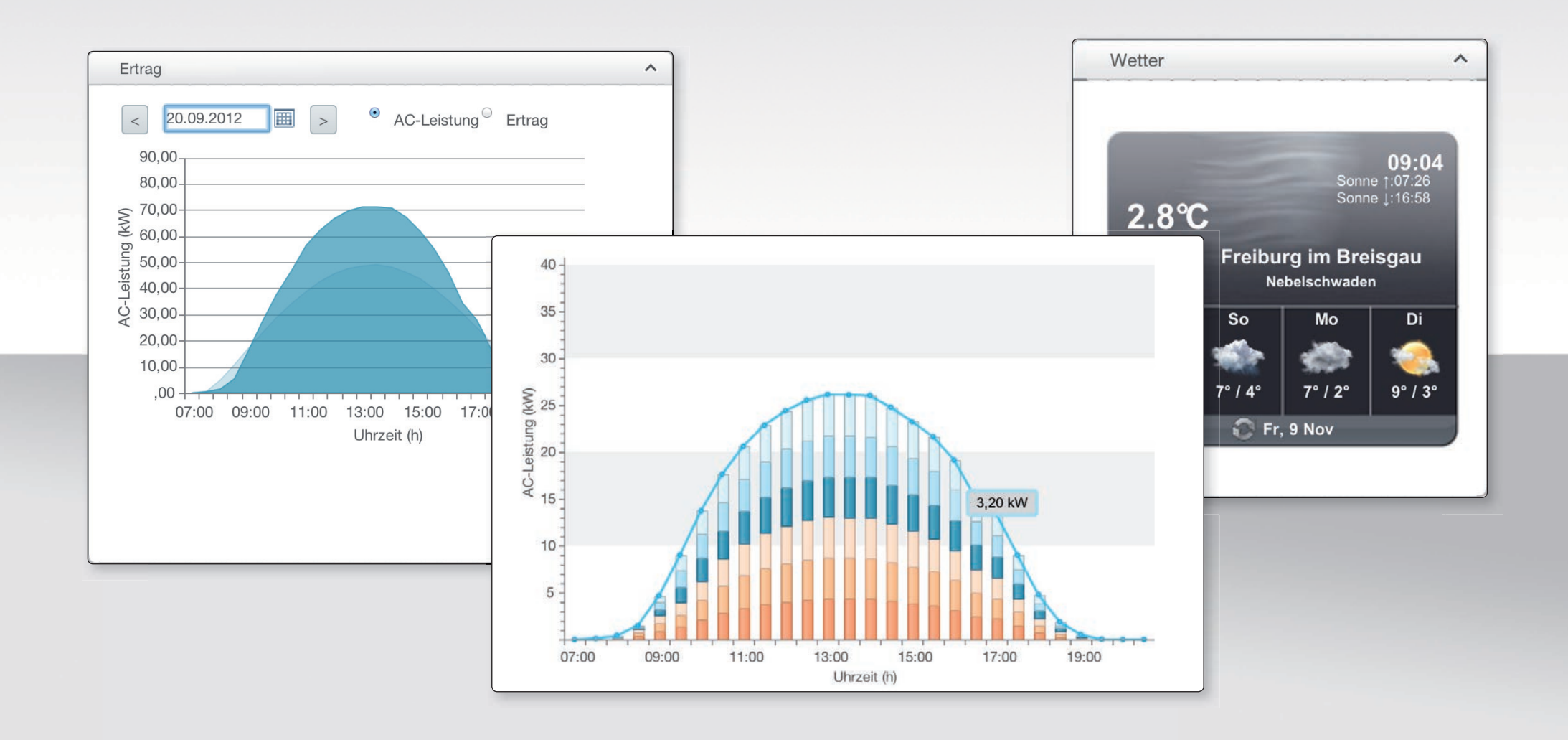

# SOLIVIA Monitoring

**User manual**

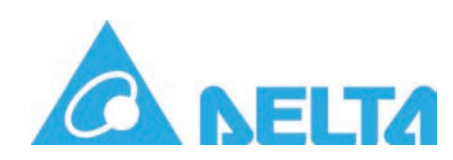

# **Table of Contents**

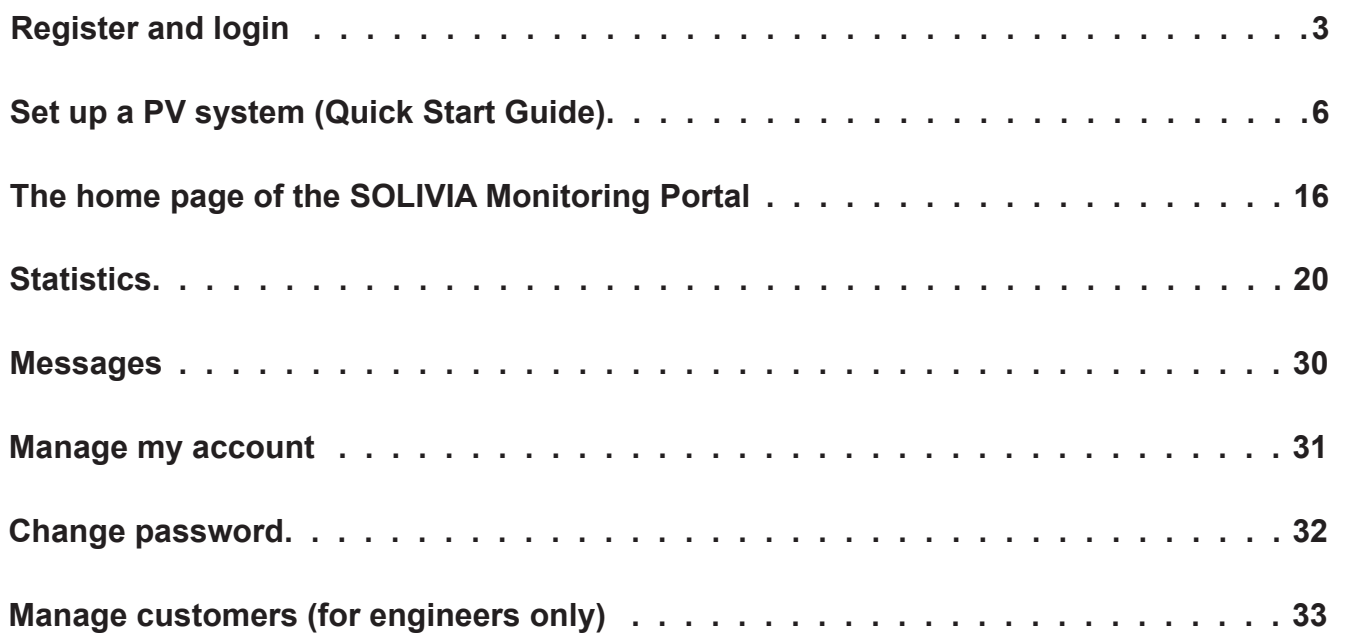

To use the SOLIVIA Monitoring Portal, you must register as a user with Delta.

If you already have a user account (e.g. via the PV Planner), you can use this login data and do not need to register again.

#### **You can access SOLIVIA Monitoring via**

#### http://monitoring.solar-inverter.com

(If you are reading this manual on a computer and are connected to the Internet, you can use this link to access the website directly.)

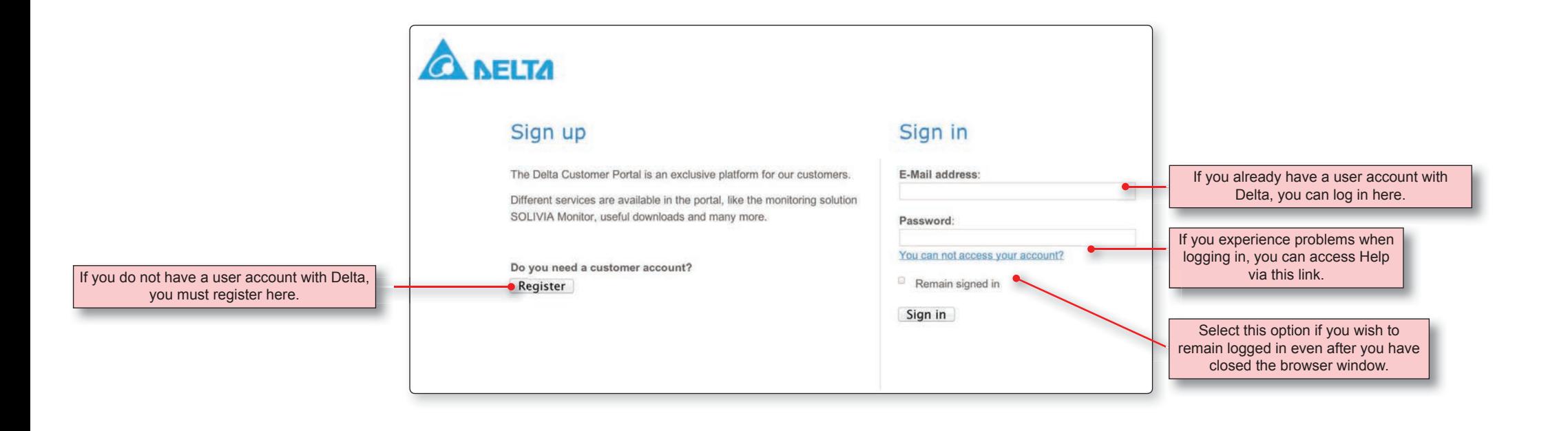

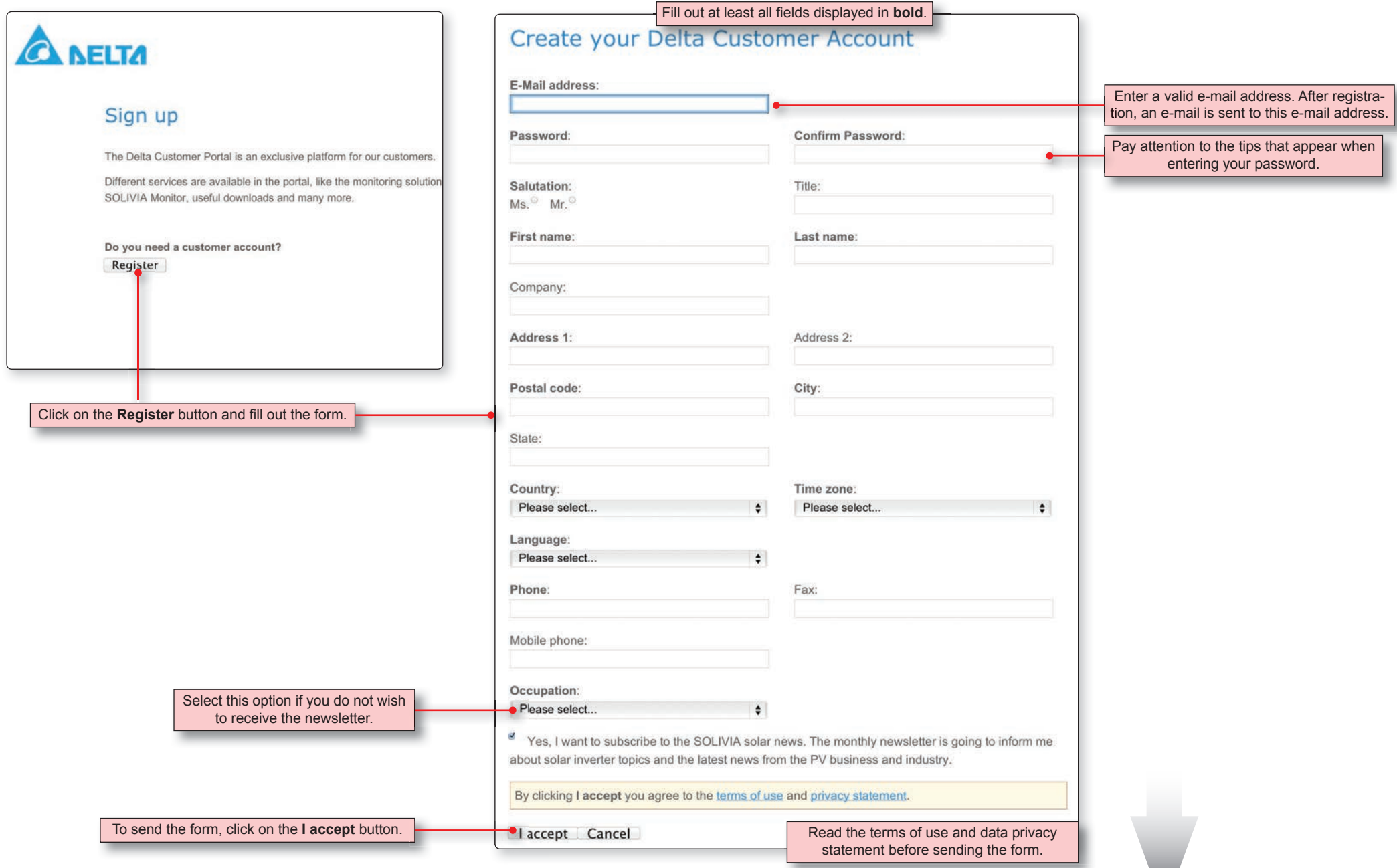

After sending the registration form, you will receive an e-mail much like the following:

Dear Mr./Ms. XY,

Thank you for registering with Delta.

Please click on the following link (within 30 days) to confirm your registration and activate your account: https://login.solar-inverter.com/en-EN/Account/Confirm/409BC983D7E34608B74D 196EB7492E6F

If you want to cancel your registration, please click on the link below: https://login.solar-inverter.com/en-EN/Account/Disconfirm/409BC983D7E34608B 74D196EB7492E6F

Your data will then be deleted from the database.

Note: - If the links do not work, please copy them into the address bar of your browser. - The links will become invalid after successful confirmation.

With kind regards, Your SOLIVIA team at Delta

> After completing registration, you can log in at http://monitoring.solar-inverter.com.

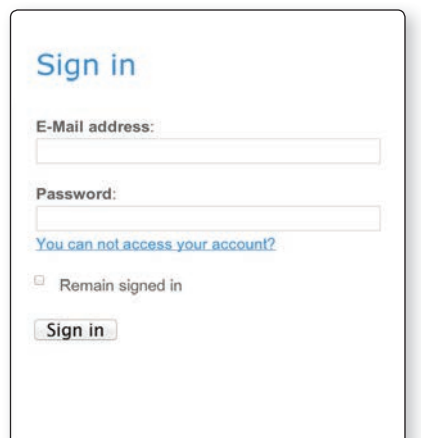

Click here to complete registration and activate your user account.

Click here if you want to undo your registration.

### **Set up a PV system | General information**

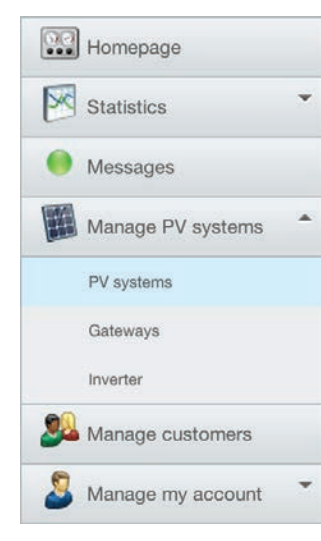

In the *PV Systems* section, which you can access via the menu on the left of the SOLIVIA Monitoring Portal, you can create and manage your PV systems.

When creating a new PV system, you must ensure that you follow the correct sequence.

1. If the new PV system is for one of your customers and they are not yet registered in the SOLIVIA Monitoring Portal, you should first create a user account for the customer (*Manage customers* section).

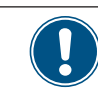

The Customer section is only displayed if you are registered as an *installer* in SOLIVIA Monitoring. ► Contact Delta Solar Support if you want to register as an installer.

- 2. Switch to the *Manage PV systems* section.
- 3. Create a new PV system and assign it to a customer, if necessary.
- 4. Create the data for the gateways used in the PV system.
- 5. Finally, enter the data for all solar power inverters that are installed in the PV system and connected to a gateway.

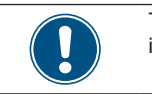

The following pages describe the individual steps in detail.

# **Set up a PV system | Overview**

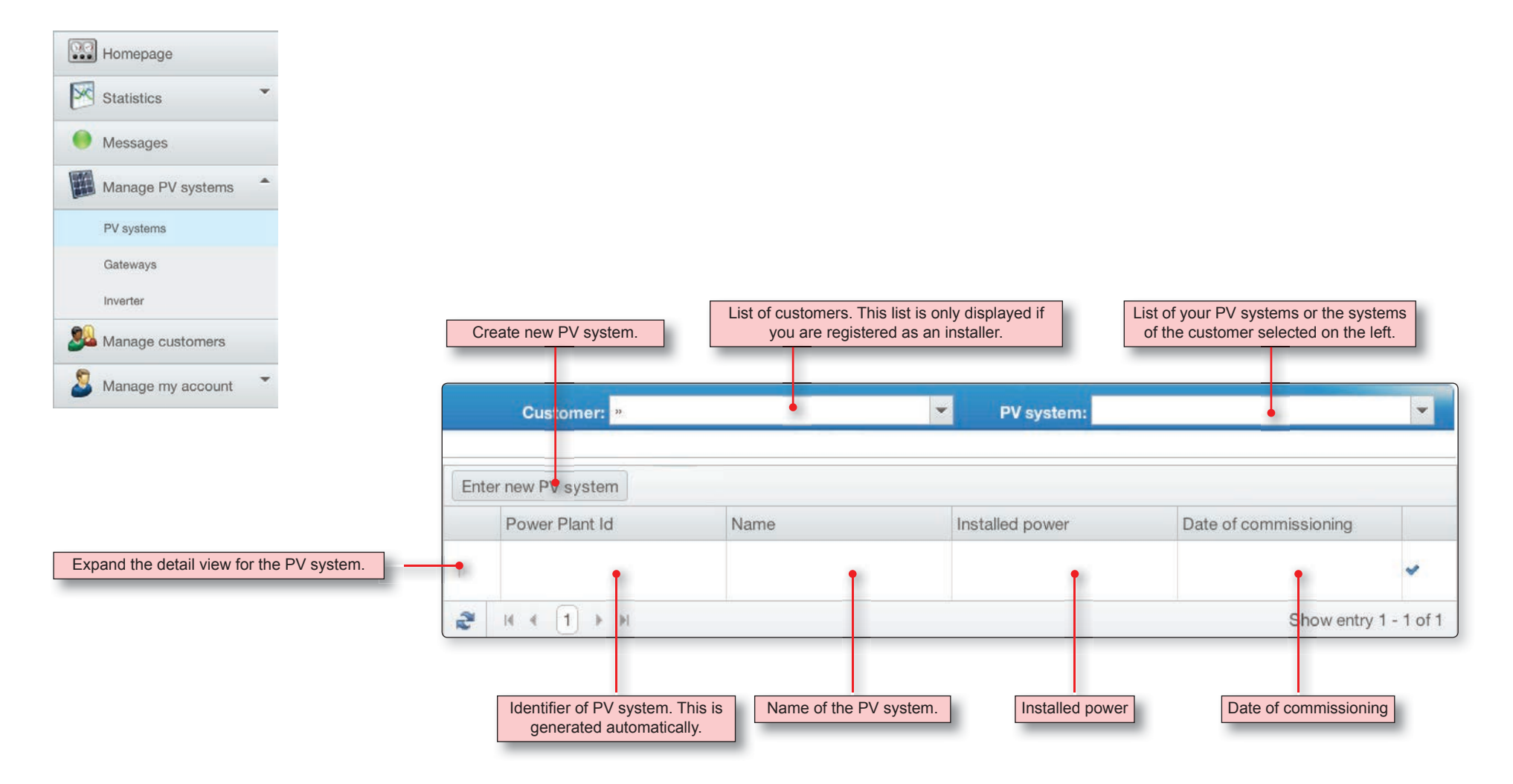

# **Set up a PV system | Create a new PV system**

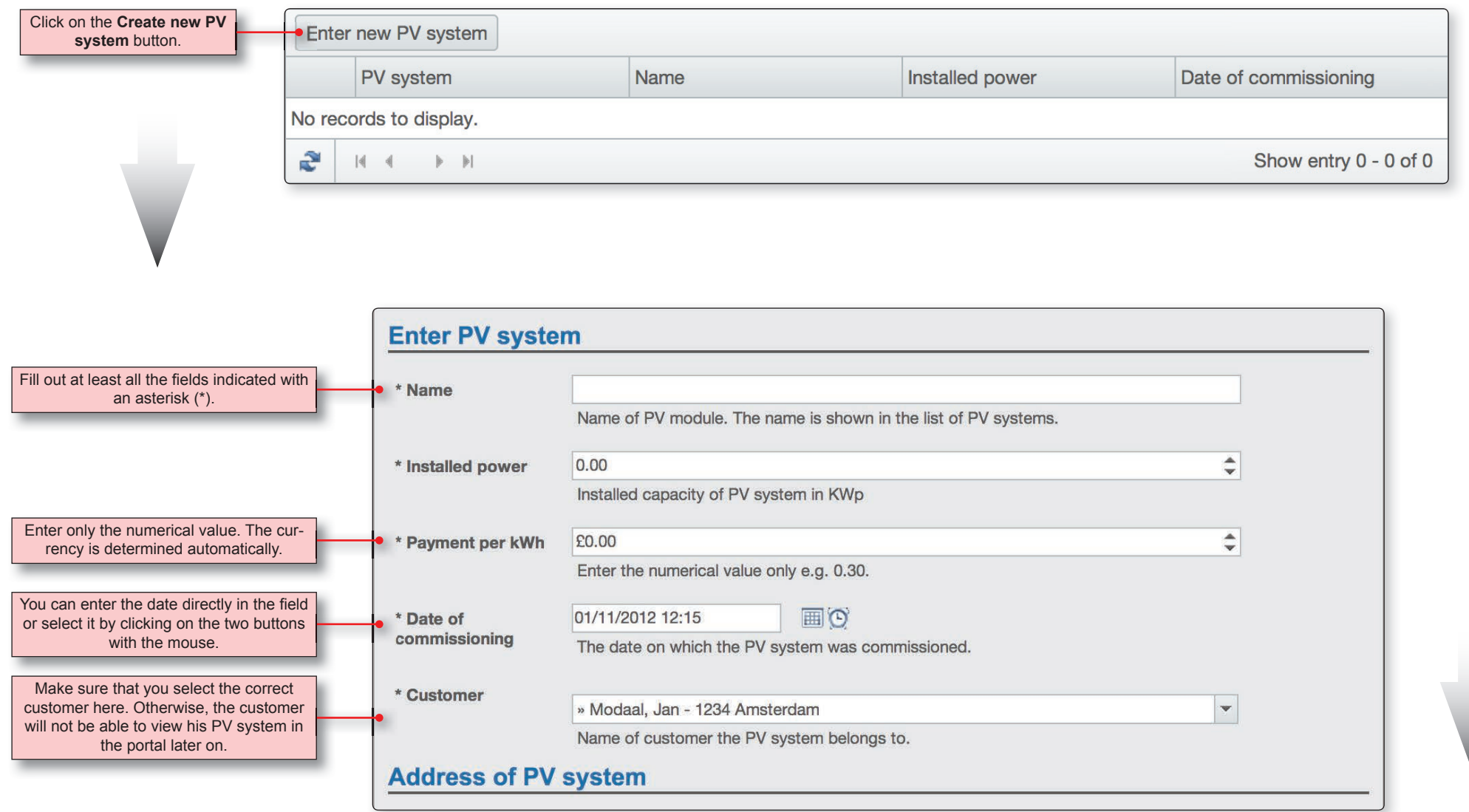

# **Set up a PV system | Create a new PV system**

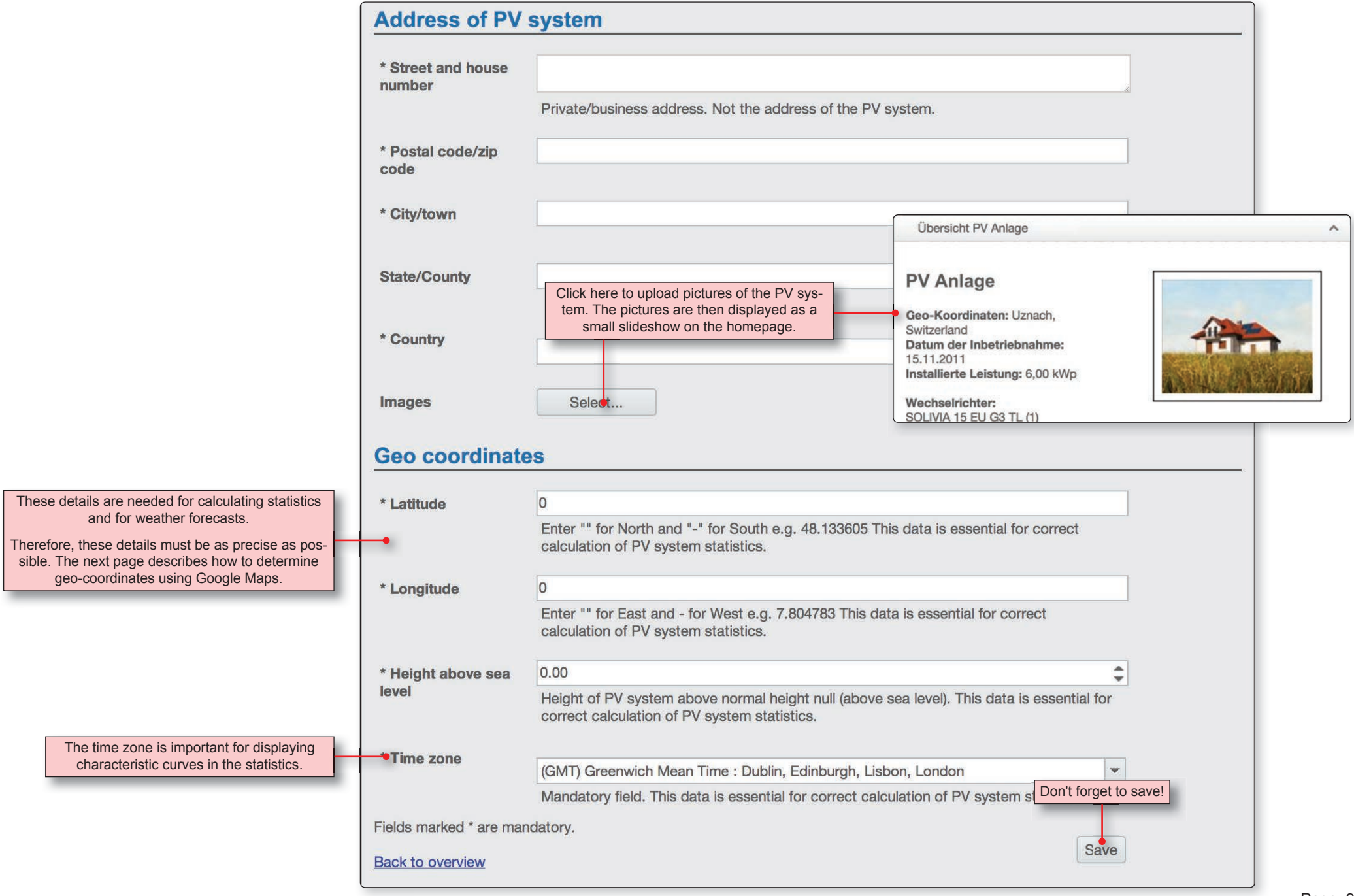

## **Set up a PV system | Determine geo-coordinates with Google Maps**

If you do not know the geo-coordinates (latitude and longitude) of the PV system, you can determine the geo-coordinates with Google Maps.

### **Open the Google website www.google.de**

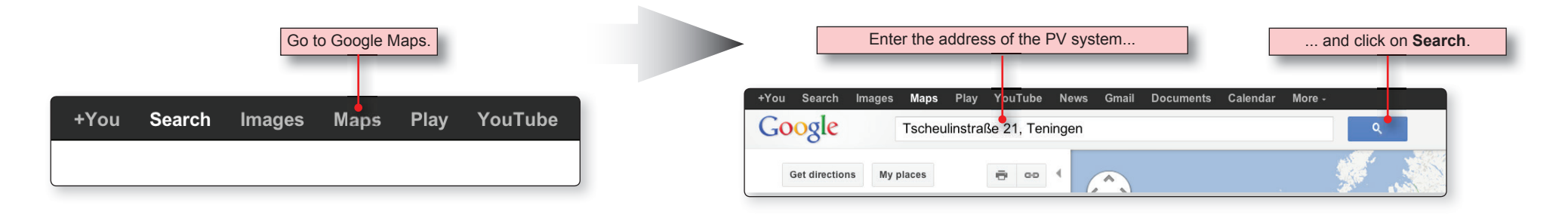

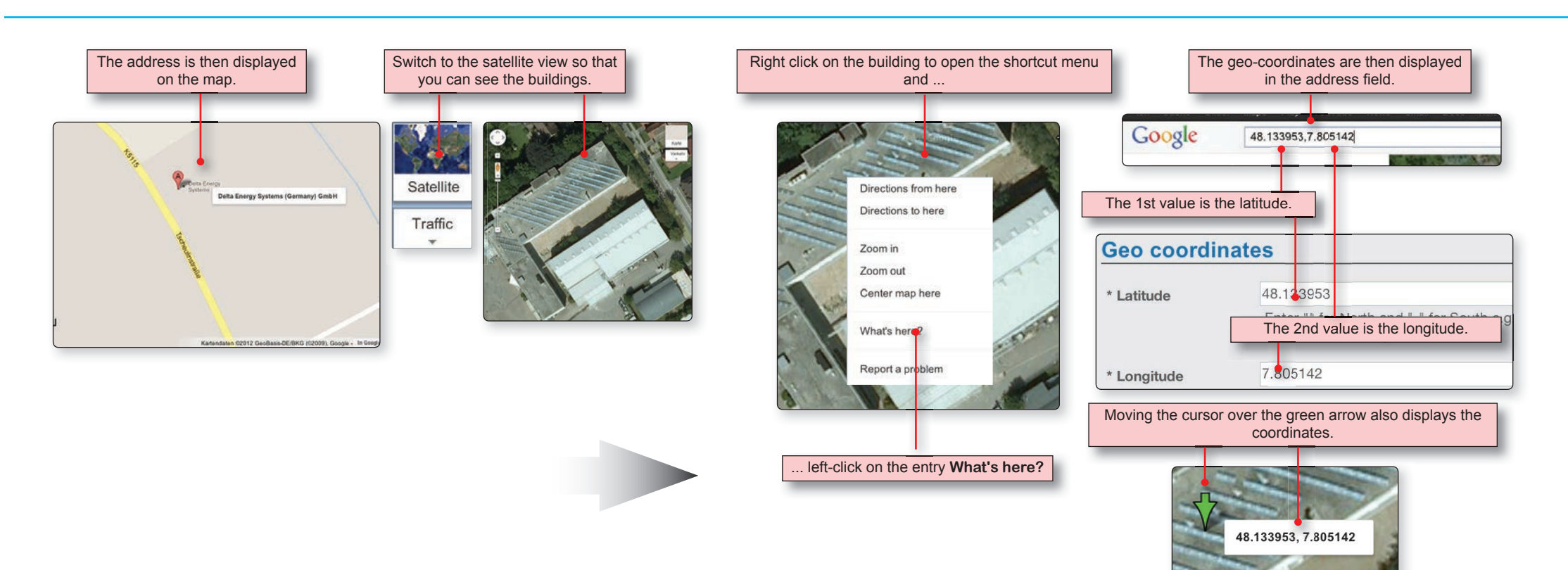

# **Set up a PV system | Gateways | Overview**

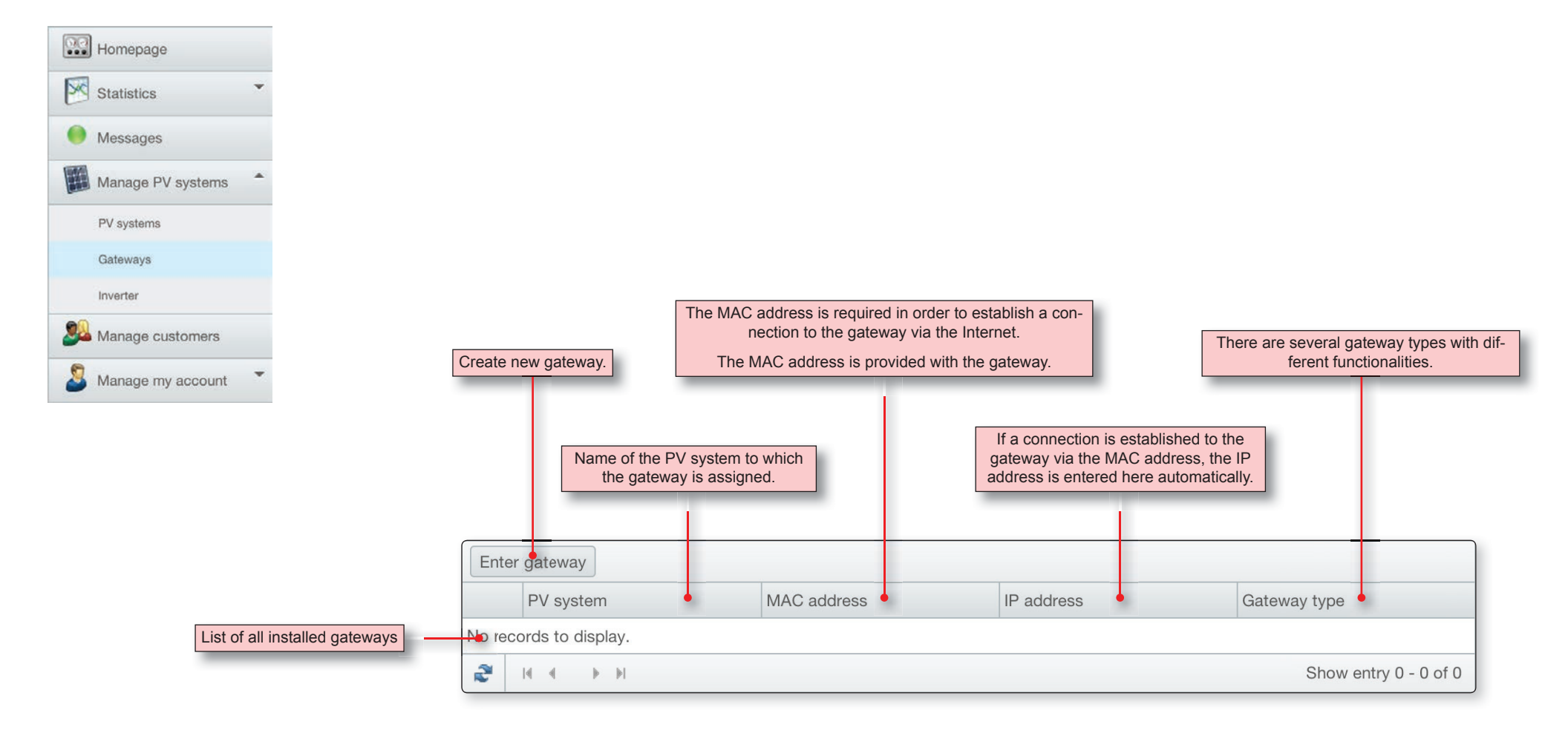

### **Set up a PV system | Gateways | Create a new gateway**

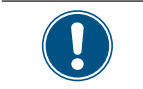

Before you can create a new gateway, at least one PV system must be created! Otherwise, you will receive an error message!

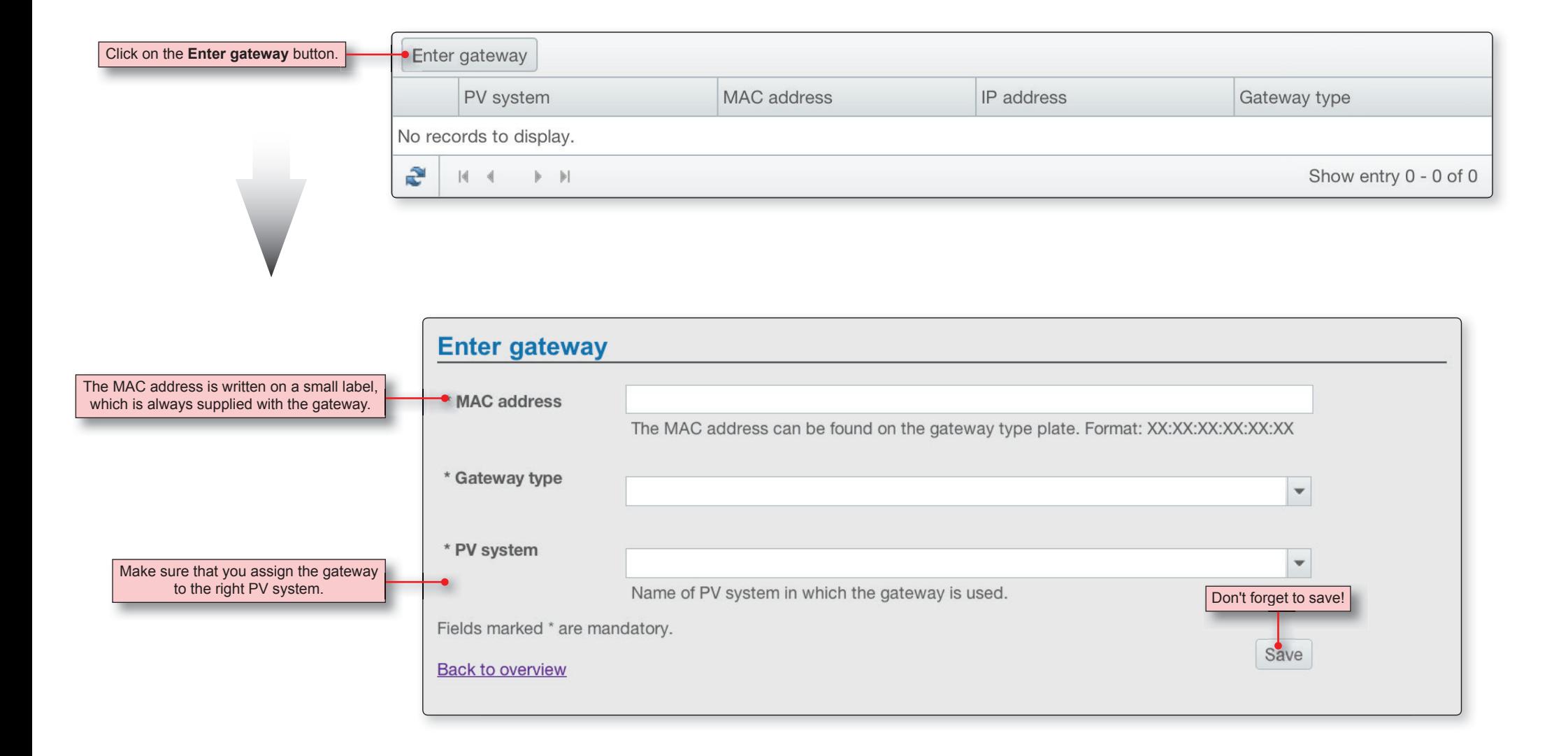

## **Set up a PV system | Power inverter | Overview**

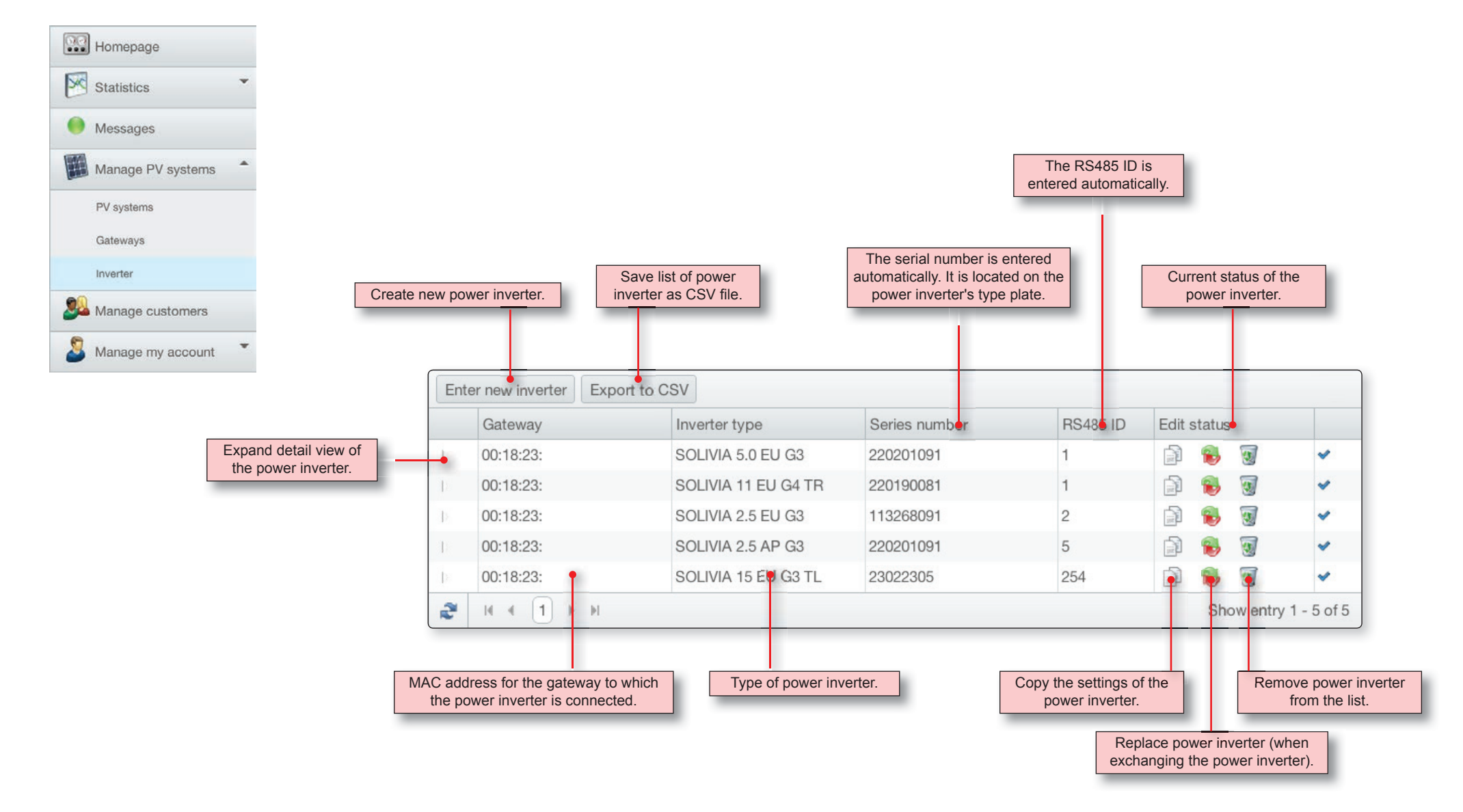

### **Set up a PV system | Power inverter | Create power inverter**

As soon as the gateway has been identified via the MAC address, the SOLIVIA Monitoring Portal automatically calls the connected power inverter.

If all power inverters are correctly connected with one another via the RS485 interface and a different RS485 ID is configured for every power inverter, then all power inverters are automatically recognized.

There is no need to create a power inverter manually!

The identified power inverters are entered in the list.

If not all power inverters of the PV system are displayed, check whether all power inverters are correctly connected with one another via the RS485 interface and a different RS485 ID is configured for every power inverter.

Each power inverter automatically transfers various information to the SOLIVIA Monitoring Portal (e.g. the serial number and the RS485 ID). This information is also displayed.

The details for the MPP tracker must be entered manually. See the descriptions on the next page.

Select the power inverter to which you want to copy the settings for the current power inverter.

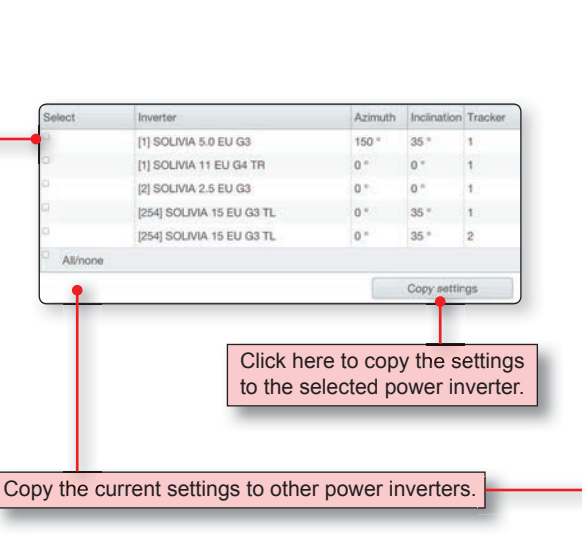

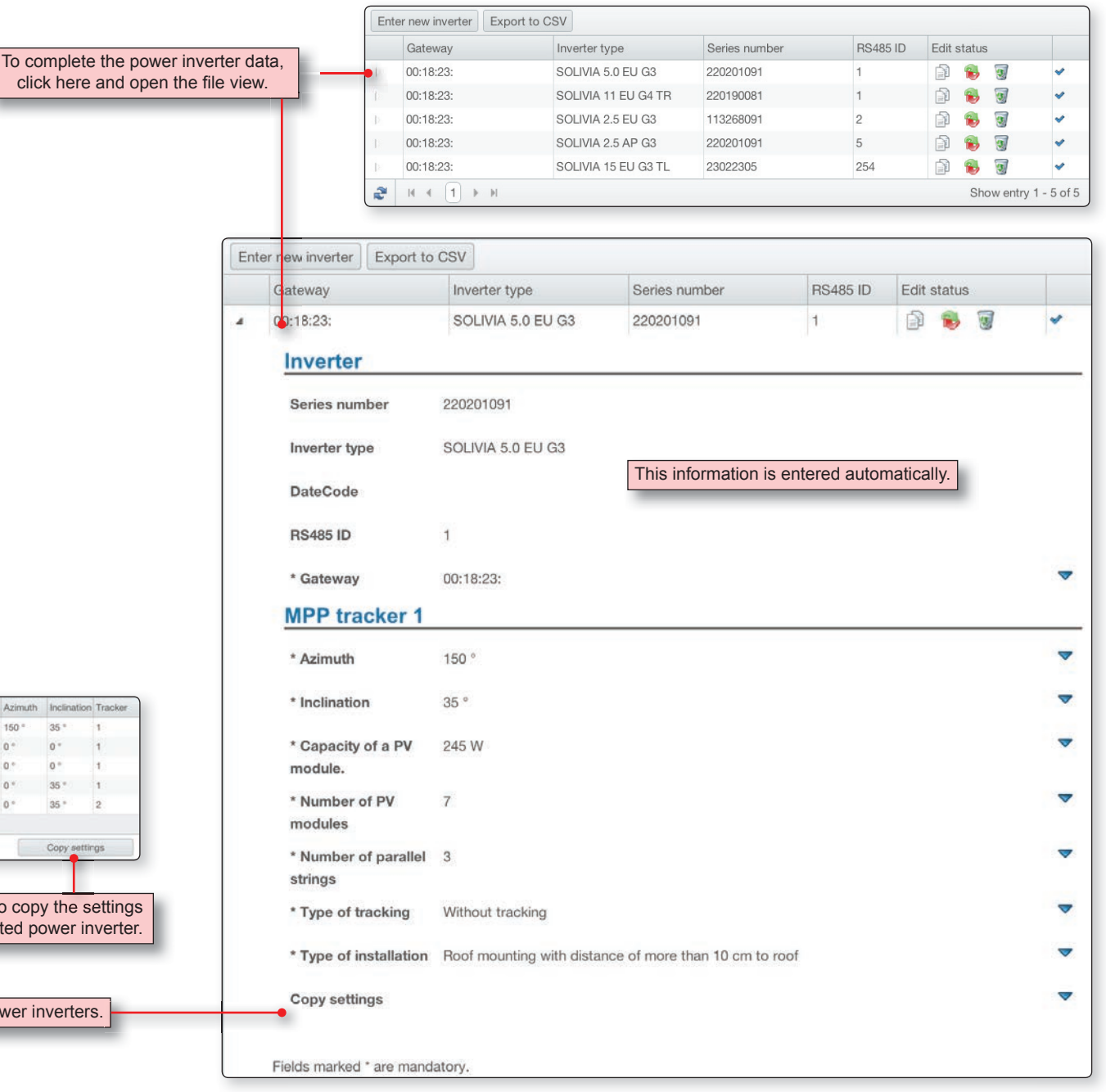

### **Set up a PV system | Power inverter | Create power inverter**

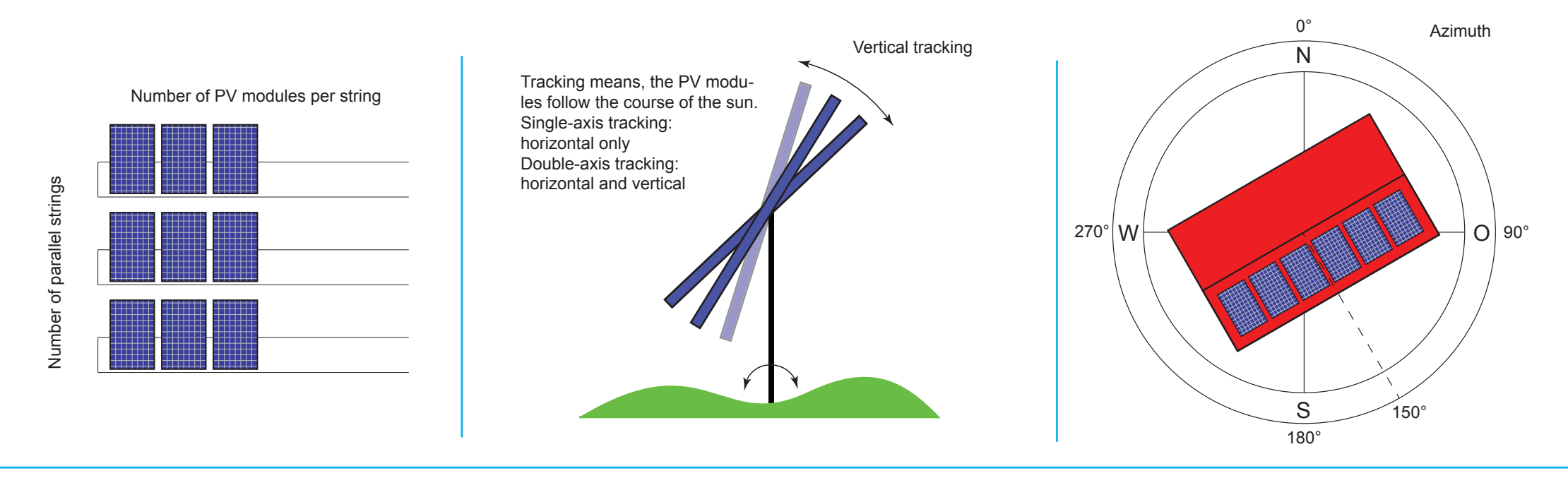

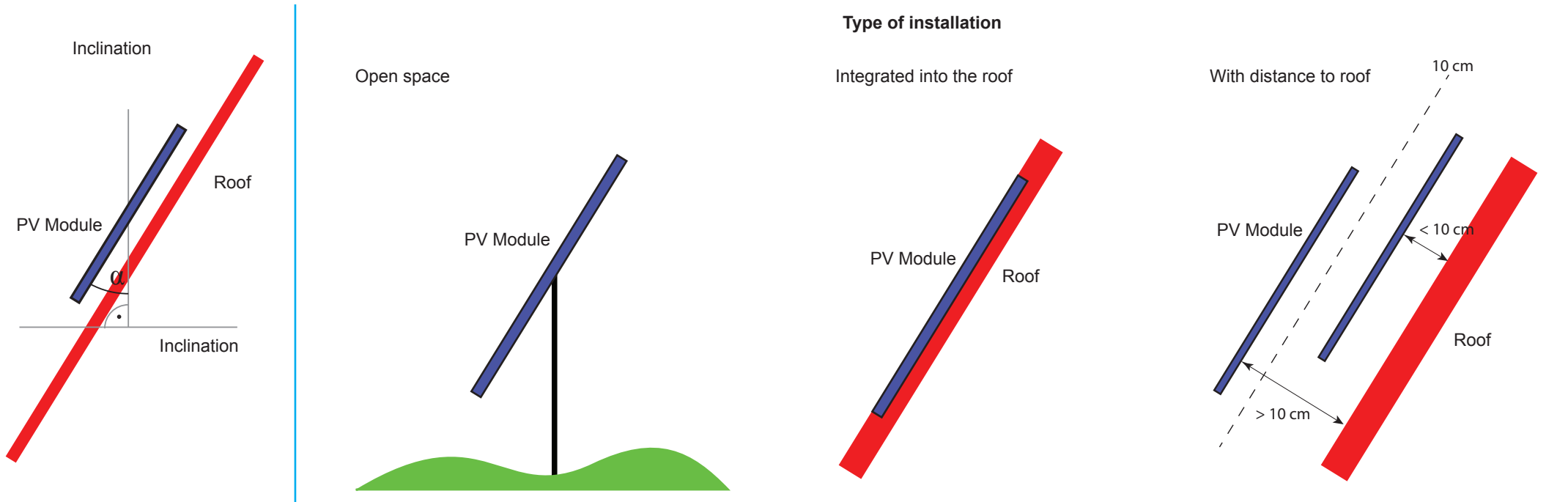

Page 15

### **Homepage | Overview**

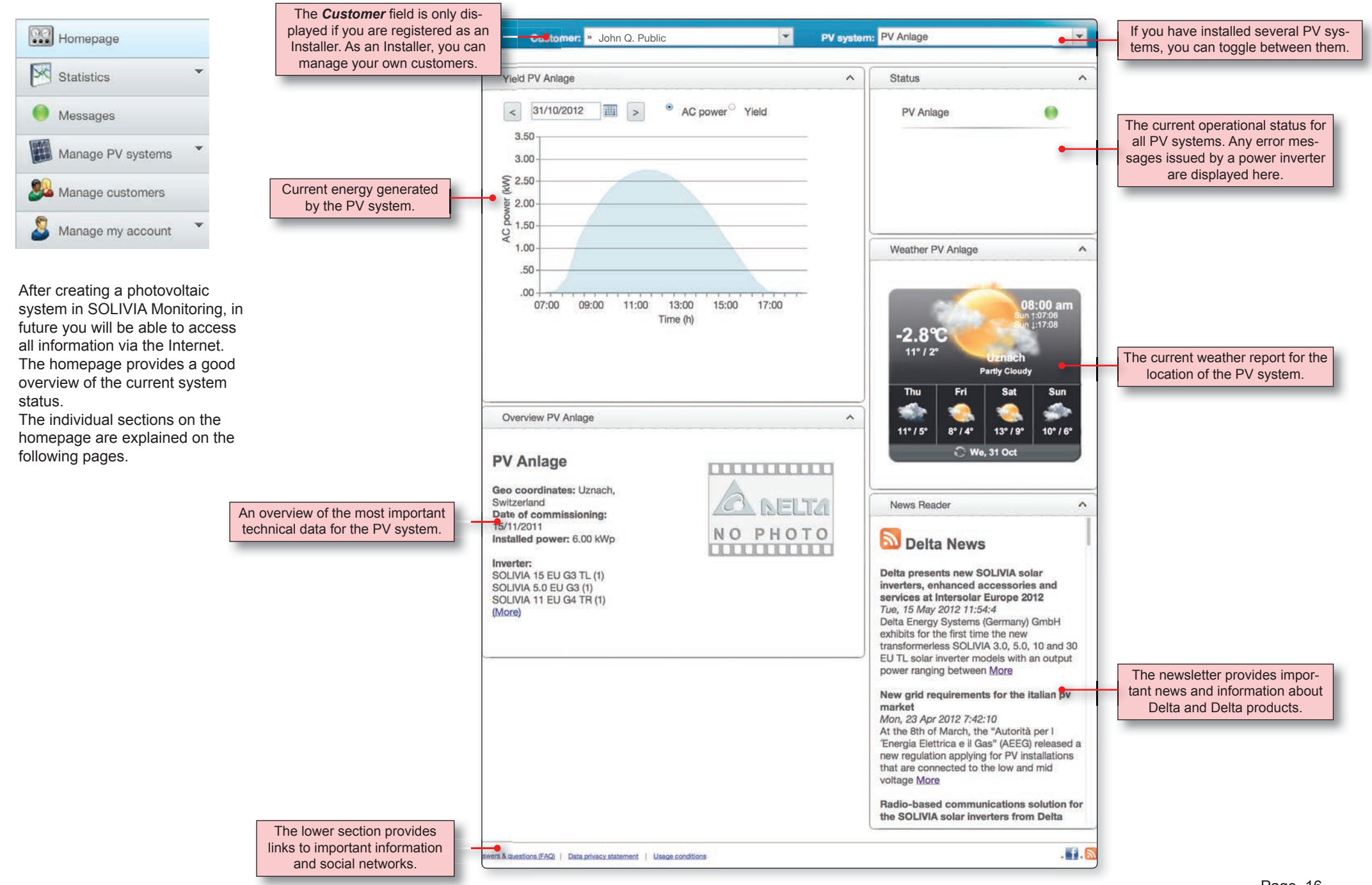

### **Homepage | "Yield" section**

When you move the mouse cursor over a point

The "Yield" section displays the current and daily values for generated AC power and yield (energy).

The information is updated automatically every 30 minutes.

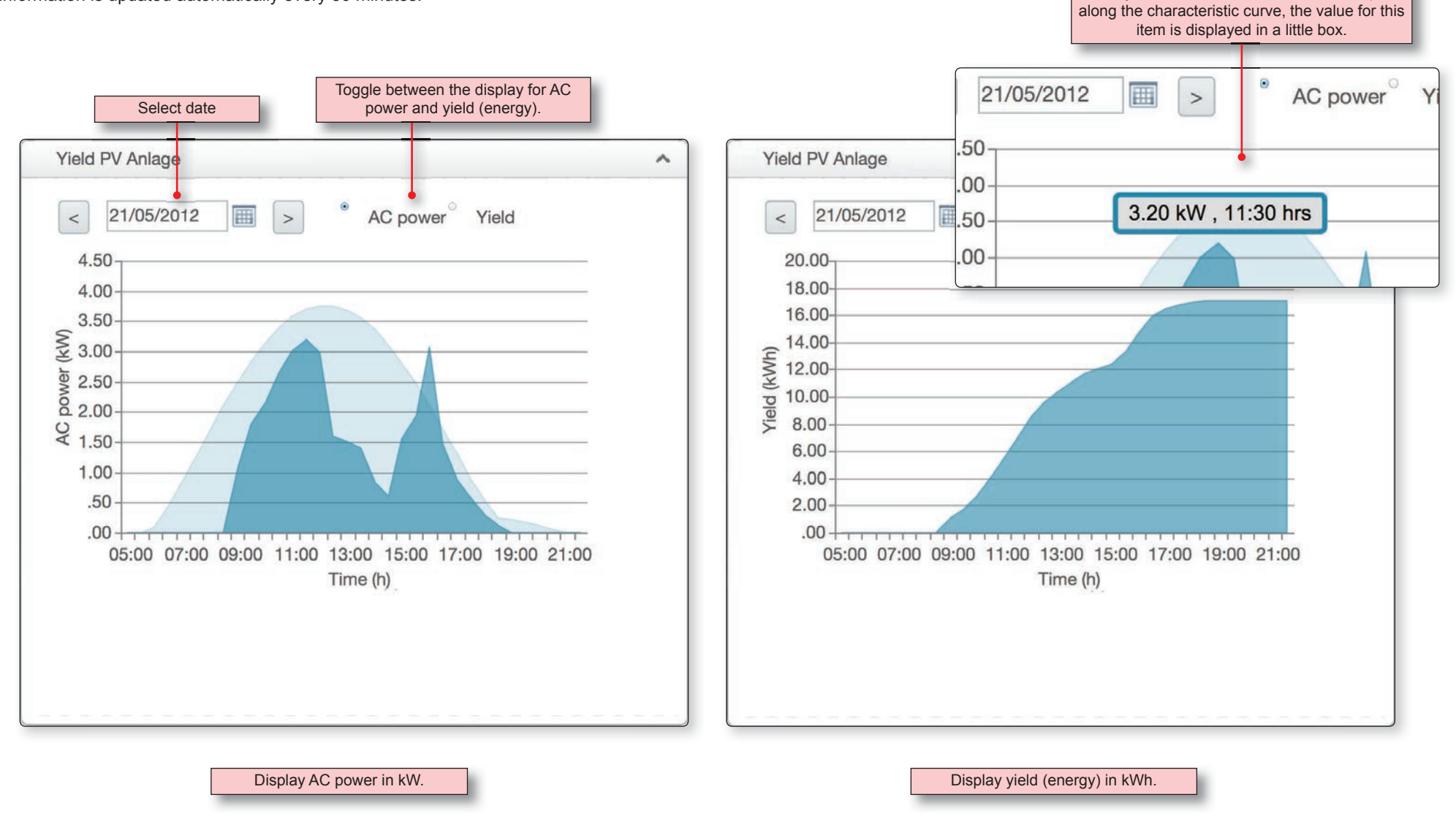

The light blue graph in the background represents the maximum possible AC power achievable if the sun shines all day.

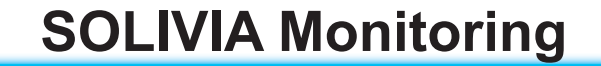

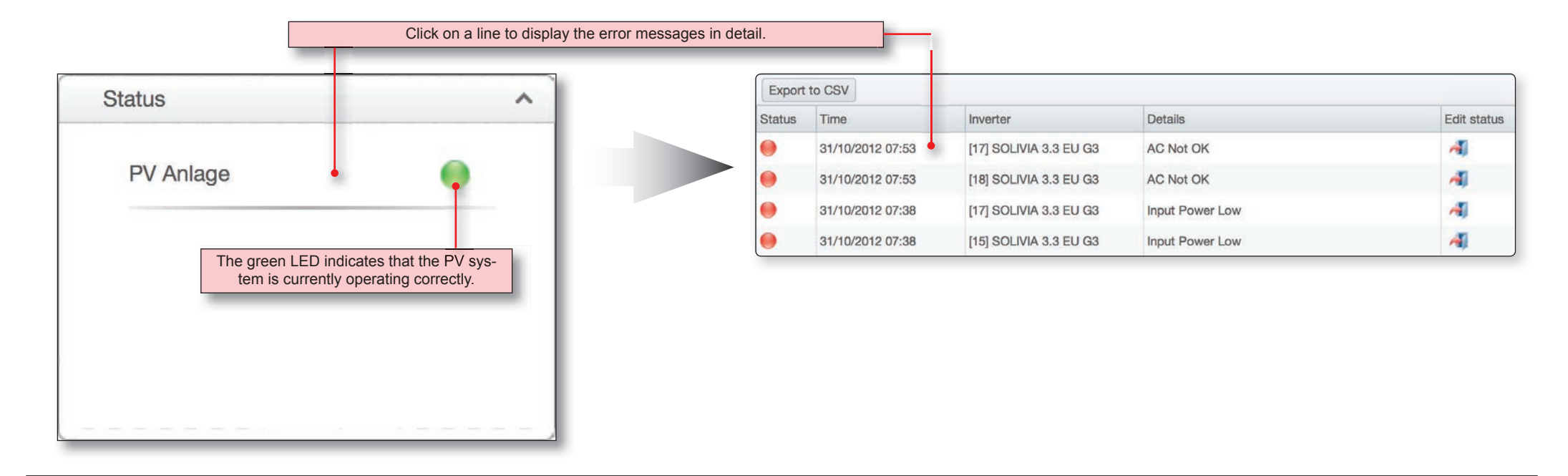

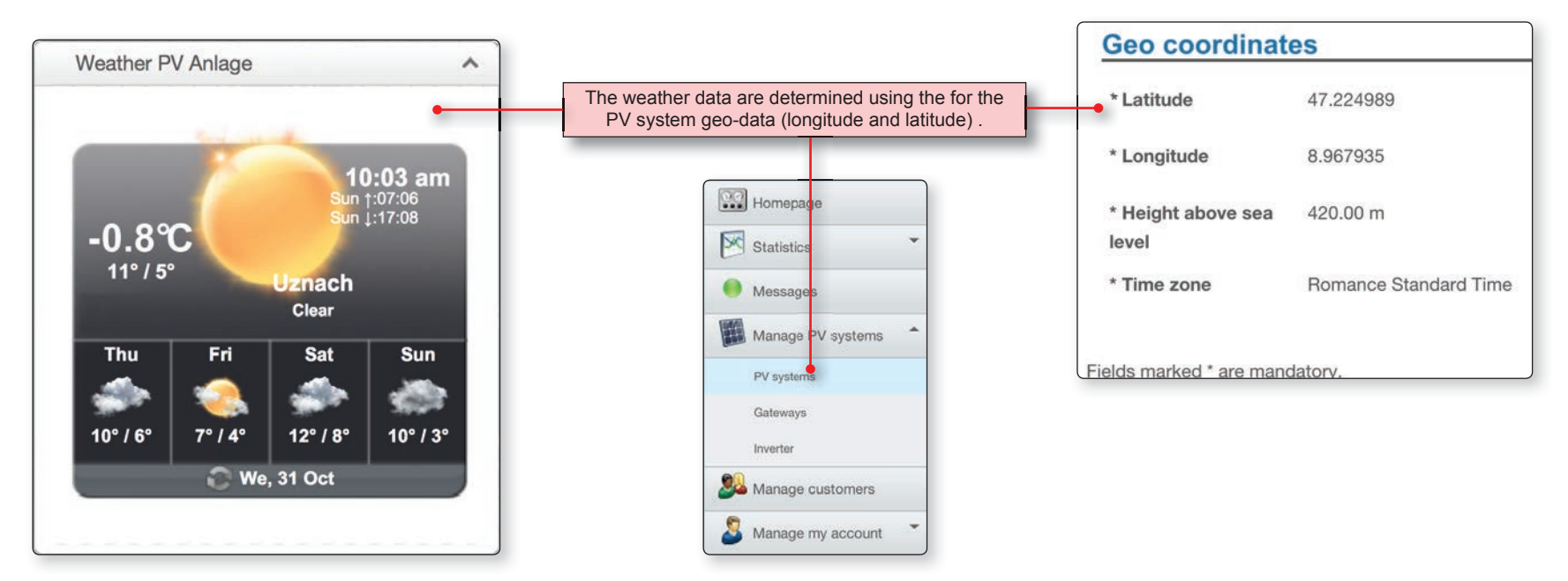

### **Homepage | "Overview" section**

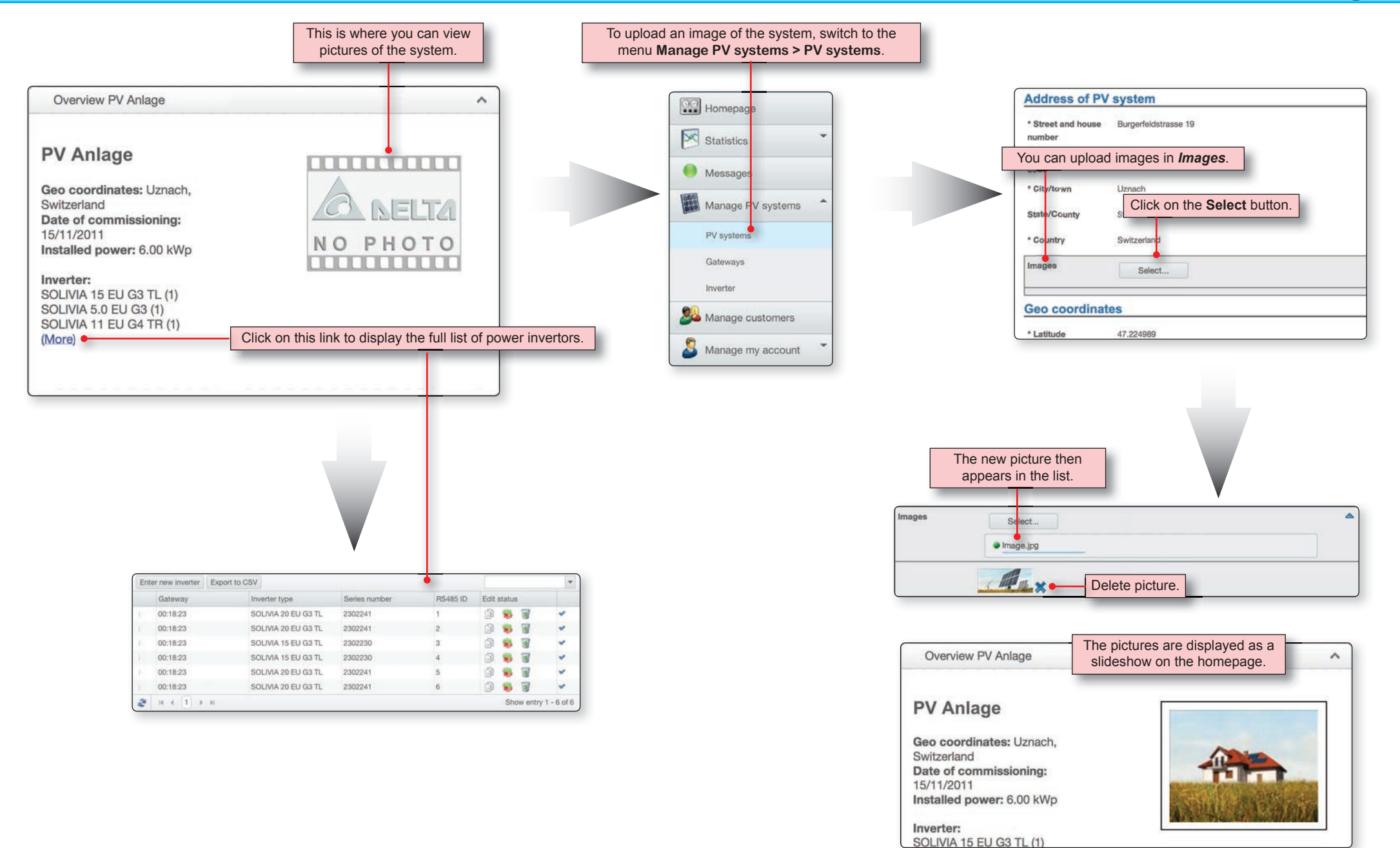

### **Statistics | AC power | Overview**

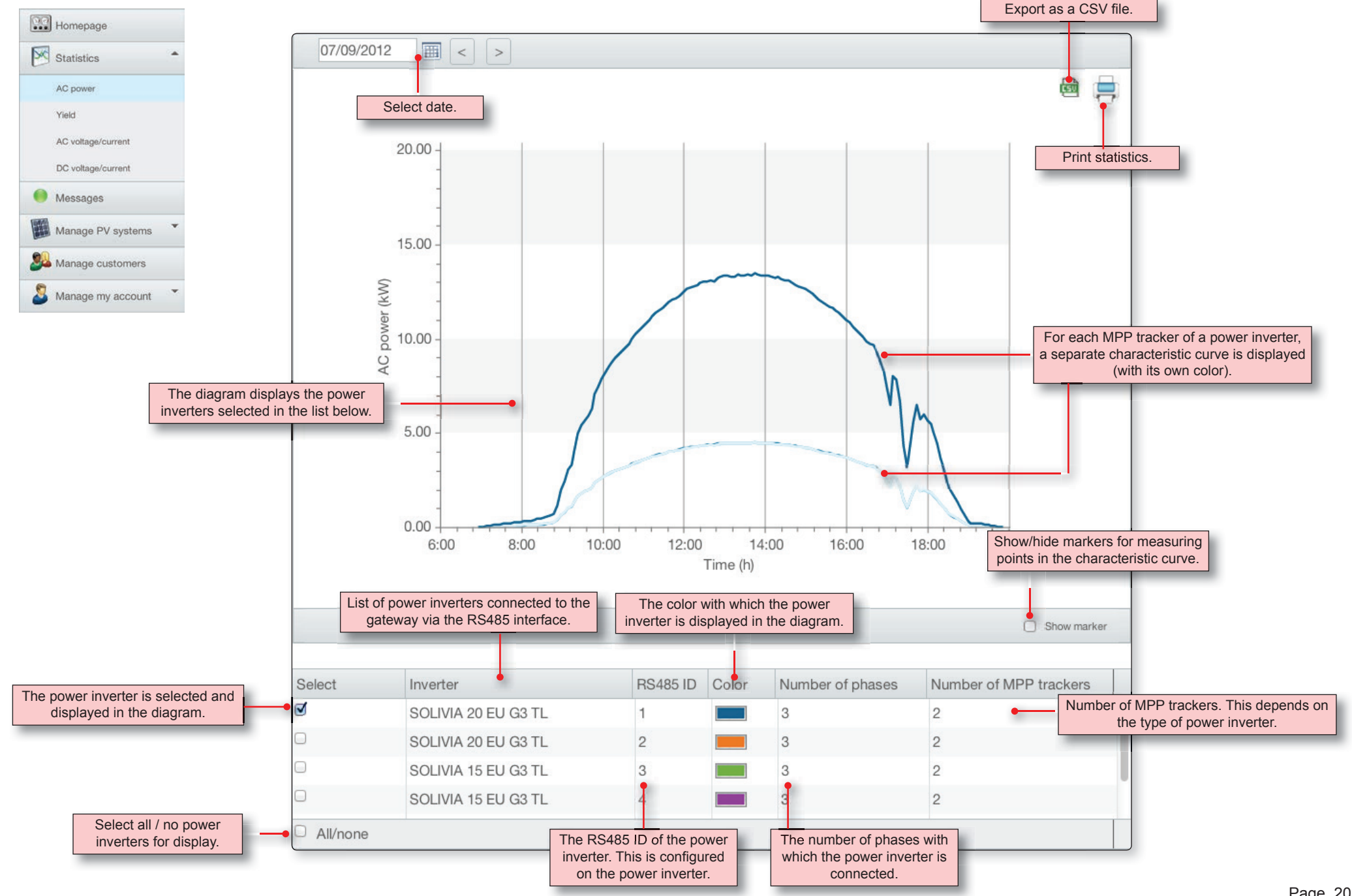

### **Statistics | AC power | Diagrams**

# **SOLIVIA Monitoring**

The displayed power is the average for the configured calculation period.

The calculation period depends on the time intervals at which the gateway data is transferred to the monitoring portal.

The time interval can be configured in the gateway configuration software.

#### **Tool tips**

Additional information is displayed when you move the cursor over the graph line or bar:

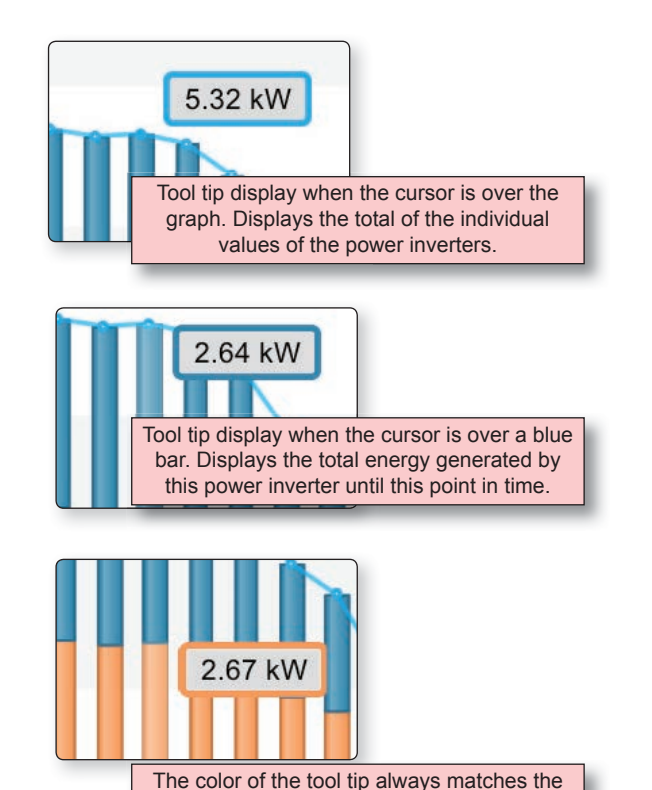

bar over which the cursor is positioned.

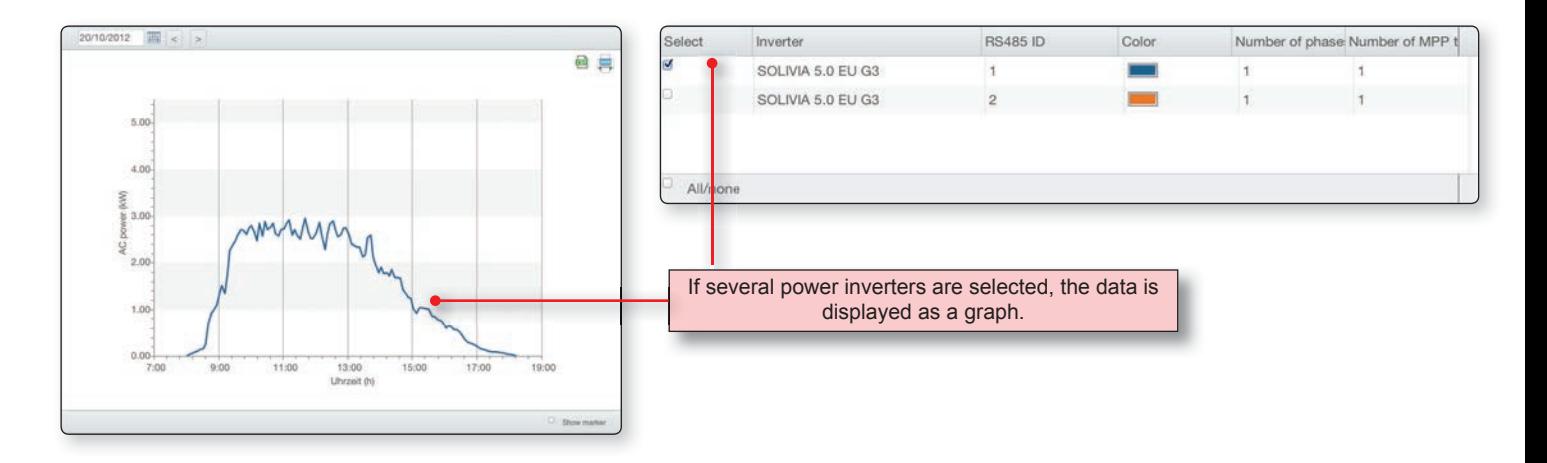

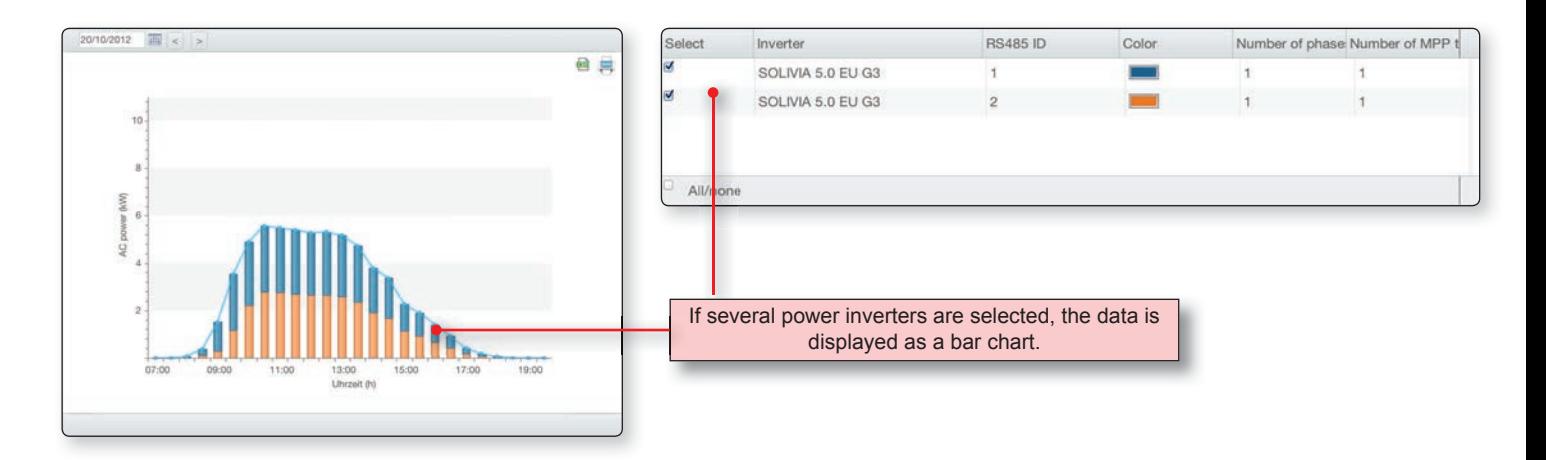

#### **Statistics | Yield | Complete overview**

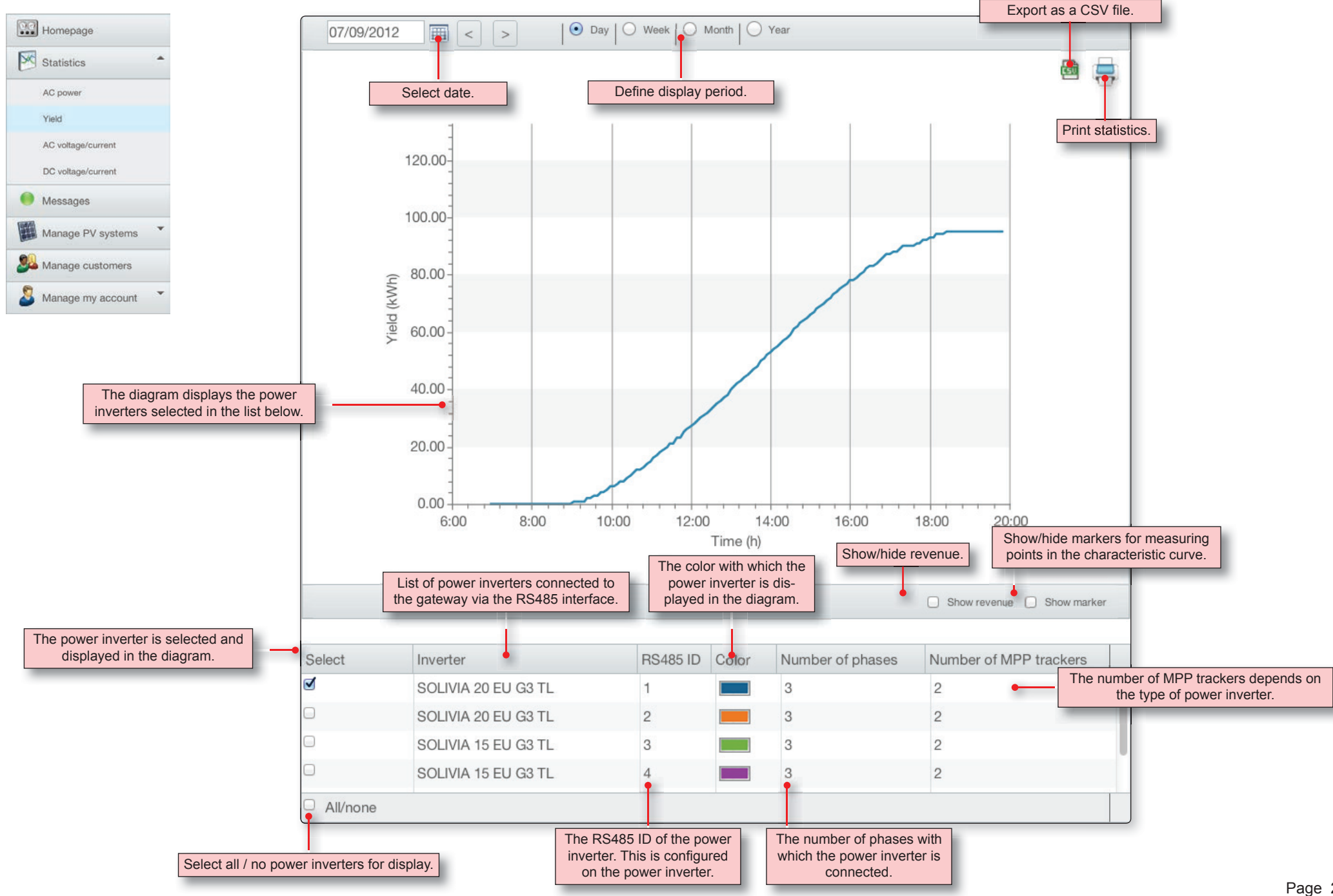

### **Statistics | Yield | Display periods**

**SOLIVIA Monitoring**

Inverter BS485 ID Color Number of phase Number of MPP to The diagrams on this page are displayed Select The statistics for the AC energy can be when a single 1-phase power inverter is SOLIVIA 5.0 EU G3  $\rightarrow$  $\blacksquare$ k. displayed for different periods: selected from the list. SOLIVIA 5.0 EU G3  $\overline{2}$ ● Day All/none Display period *Day* selected **Display period** *Des* selected Display period **Week** selected 20/10/2012  $\boxed{m}$  < >  $\boxed{\circ}$  Day  $\boxed{\circ}$  Week  $\boxed{\circ}$  Month  $\boxed{\circ}$  Year | C Day | C Week | C Month | C Year 日目 The last value matches the height of the bar in  $35,00$ the week or month view.  $30,00$  $25.00 25$  $\frac{20.00}{5}$  $\widehat{\xi}$  20  $\frac{1}{2}$  15 In the Day view, the individual measured values are totaled over the course of the day. The total energy generated is displayed up to a given point in time. $0.00 - 7.00$ 9:00 11:00 13:00 15:00 17:00 19:00 16  $17$ 18 Day Time (h) The first day is always Monday. Show<sub>1</sub> Show reve

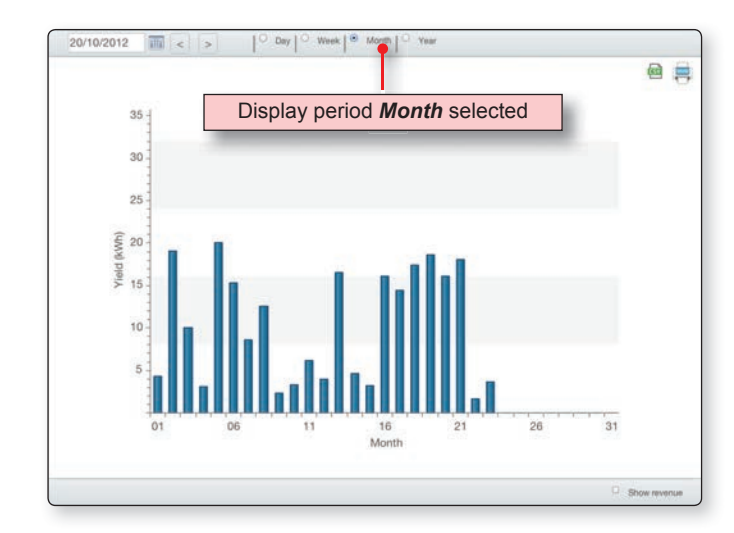

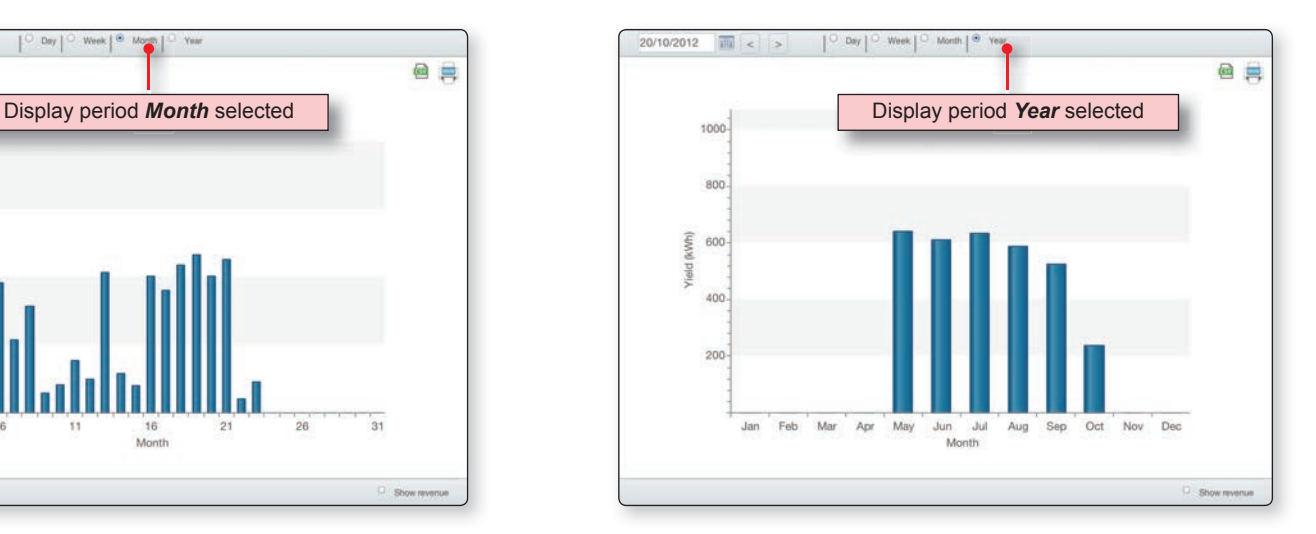

◎ 具

- Week
- Month
- Year

You can switch the Y axis for the diagram between kWh and revenue (e.g. in euros).

The diagram display depends on the number of power inverters selected in the list.

### **Statistics | Yield | Display periods**

# **SOLIVIA Monitoring**

If several power inverters are selected in the list, the type of diagram display changes.

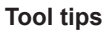

Additional information is displayed when you move the cursor over the graph line or bar:

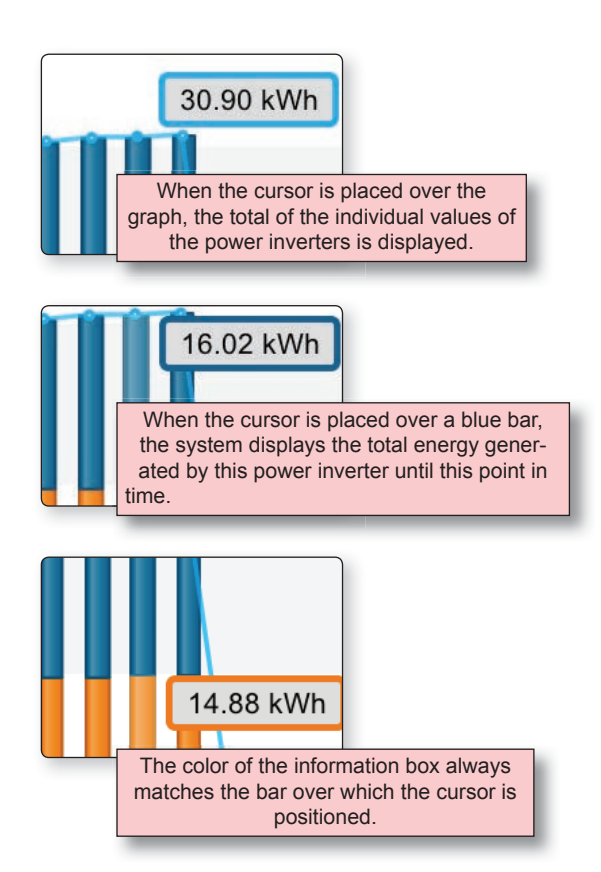

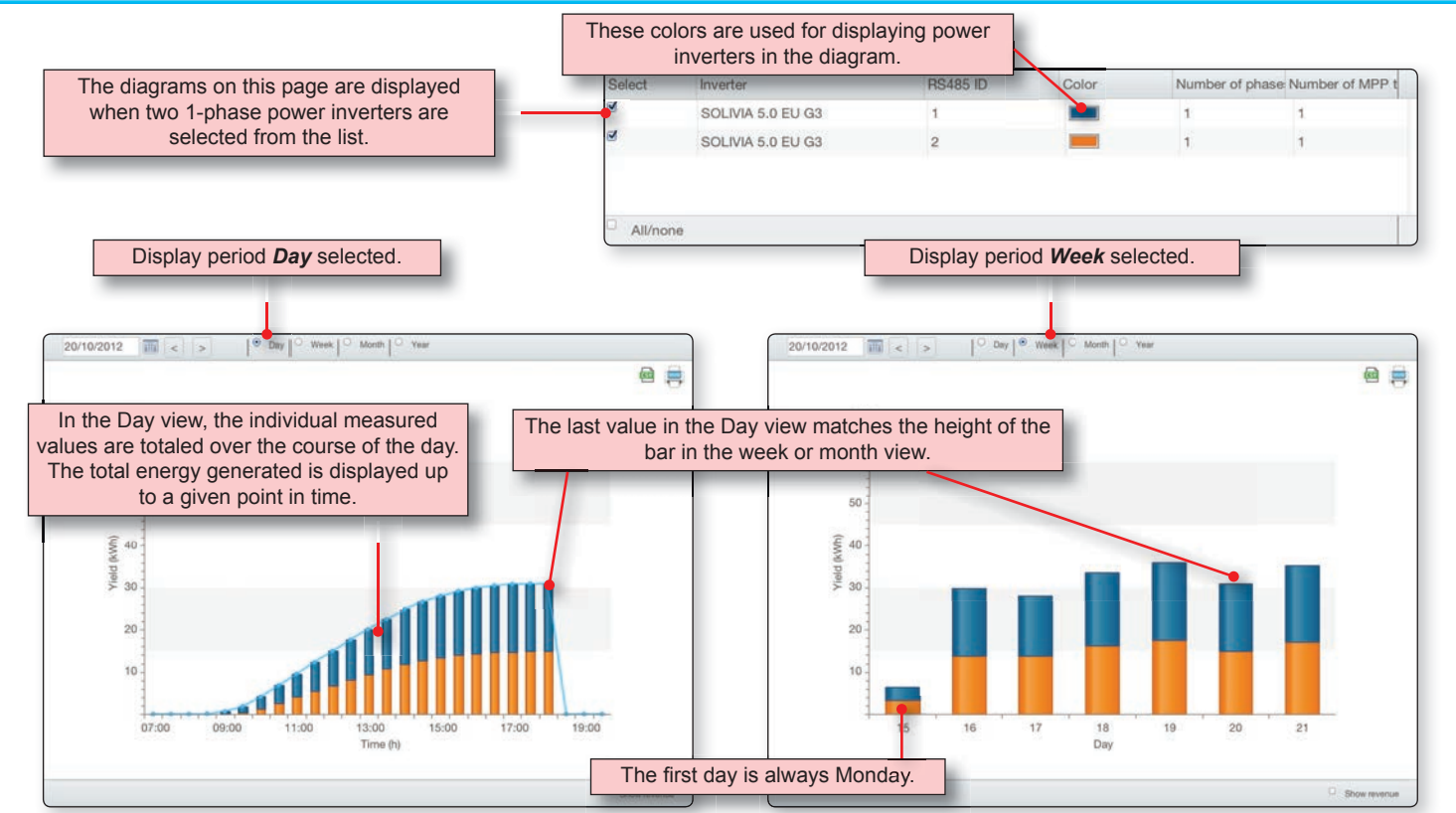

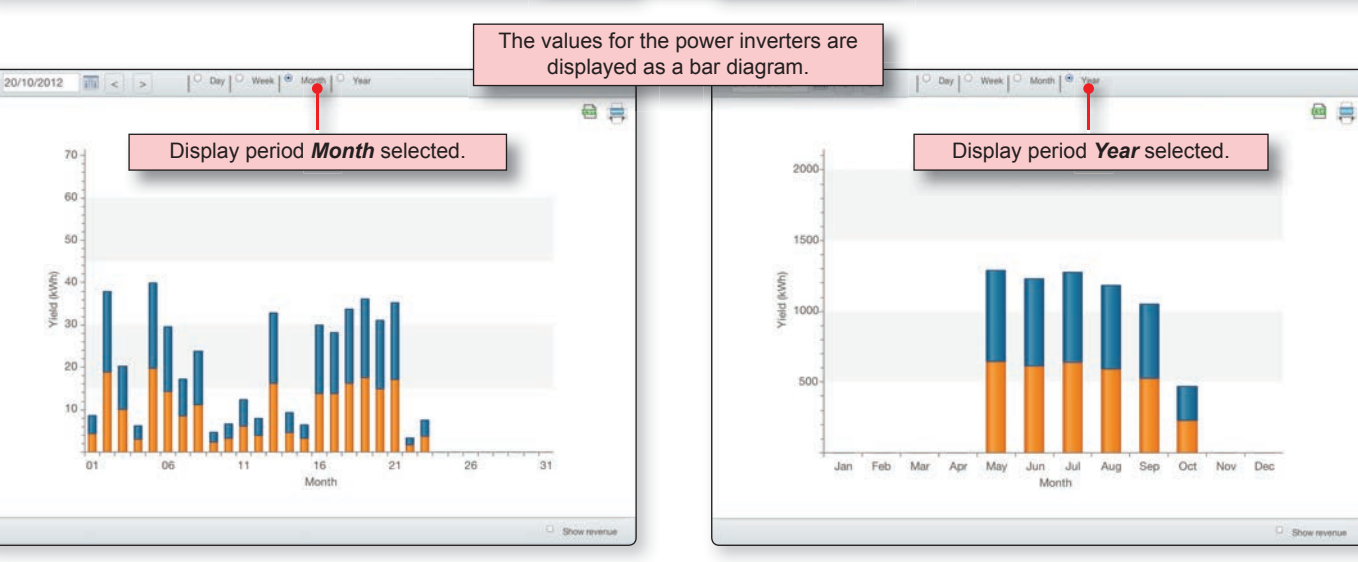

### **Statistics | Yield | Display revenue**

You can switch the display for yield between kWh and revenue (e.g. in euros).

Switching only changes the Y axis, the diagram itself does not change.

To display revenue, however, a value must be entered in **Manage PV systems > PV systems** in the field *Payment per kWh*.

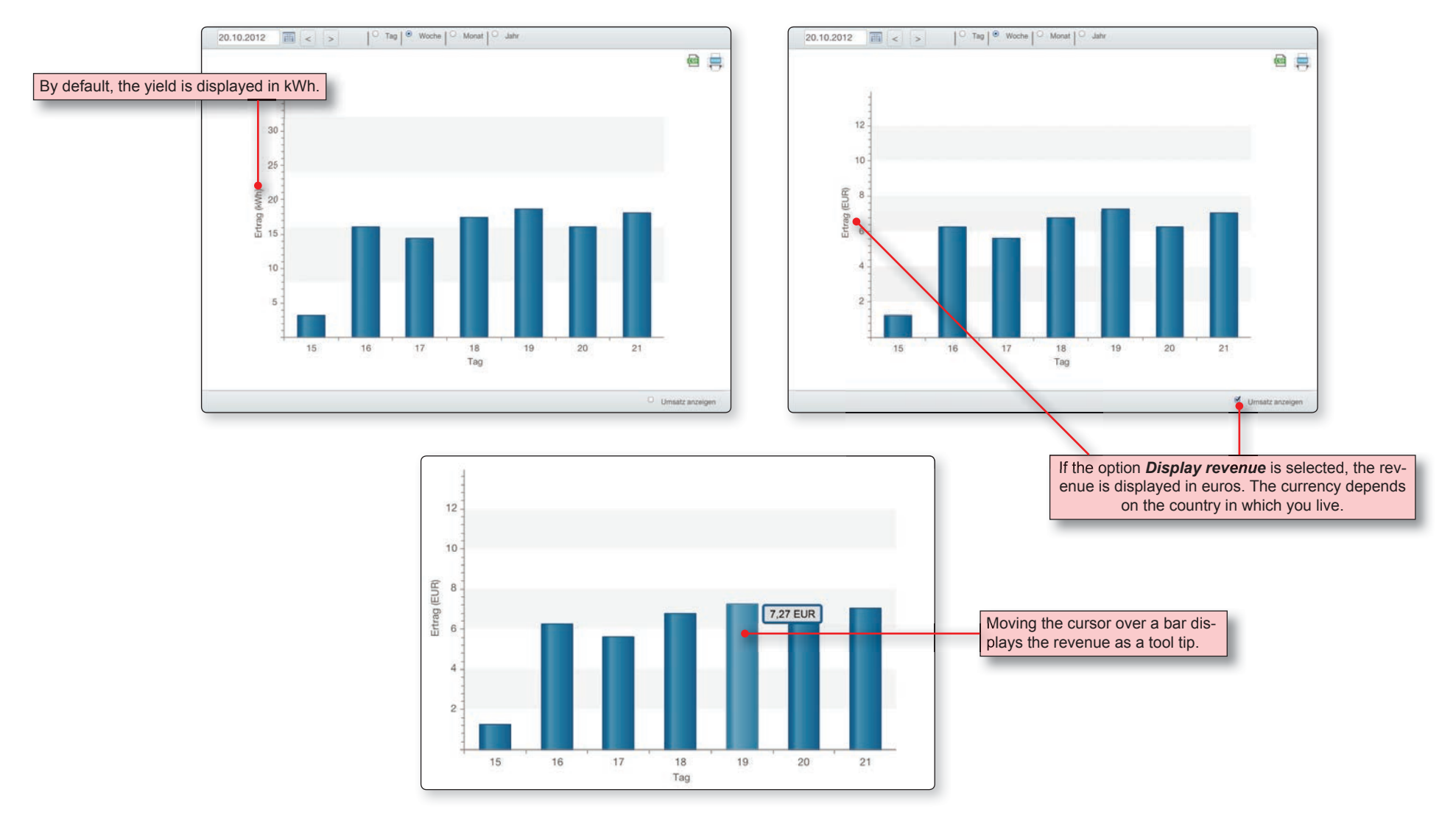

### **Statistics | AC voltage/current | Overview**

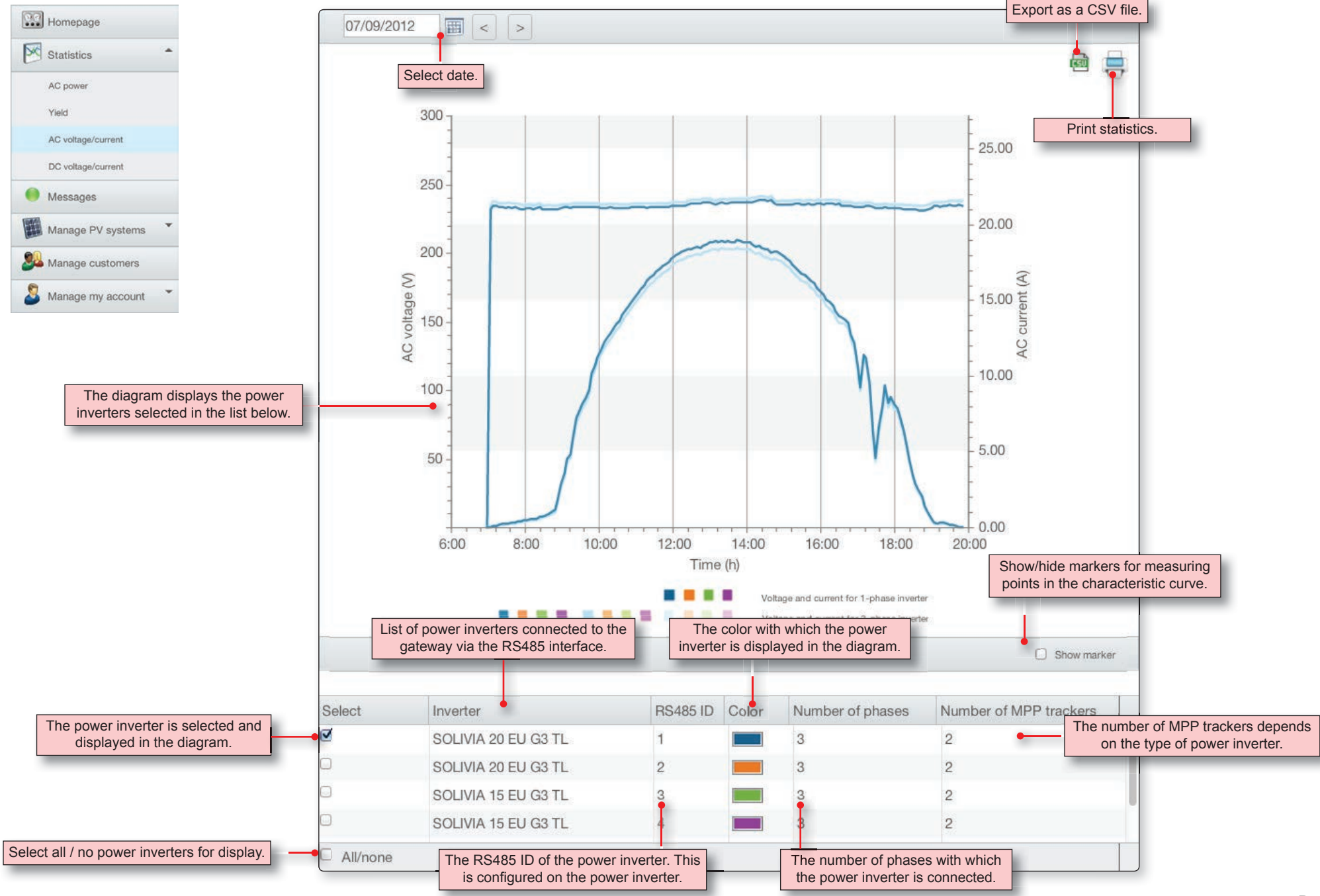

#### **Statistics | AC voltage/current | Diagrams**

# **SOLIVIA Monitoring**

AC voltage and AC current are displayed for each phase.

This means that for 3-phase power inverters, six graphs are displayed.

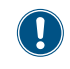

Because this display quickly becomes confusing, we recommend only ever displaying one power inverter at a time.

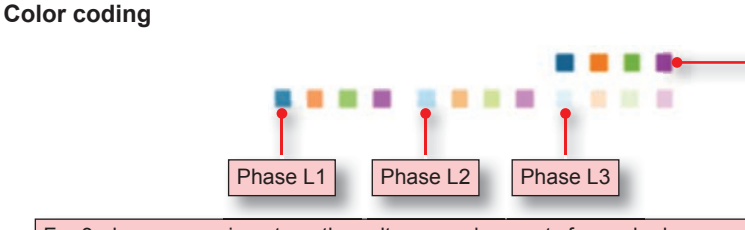

The top color sequence applies to 1-phase power inverters, while the bottom color sequence applies to 3-phase power inverters.

If more than four power inverters are connected, the color assignment starts again from the beginning. The fifth power inverter is therefore displayed in blue.

For 3-phase power inverters, the voltages and currents for each phase are displayed separately in different colors.

The 3-phase power inverters from Delta have integrated phase balancing, and therefore store the same current in each phase. This means that the graphs for the three phases are laid exactly one over the other and therefore only one graph is visible.

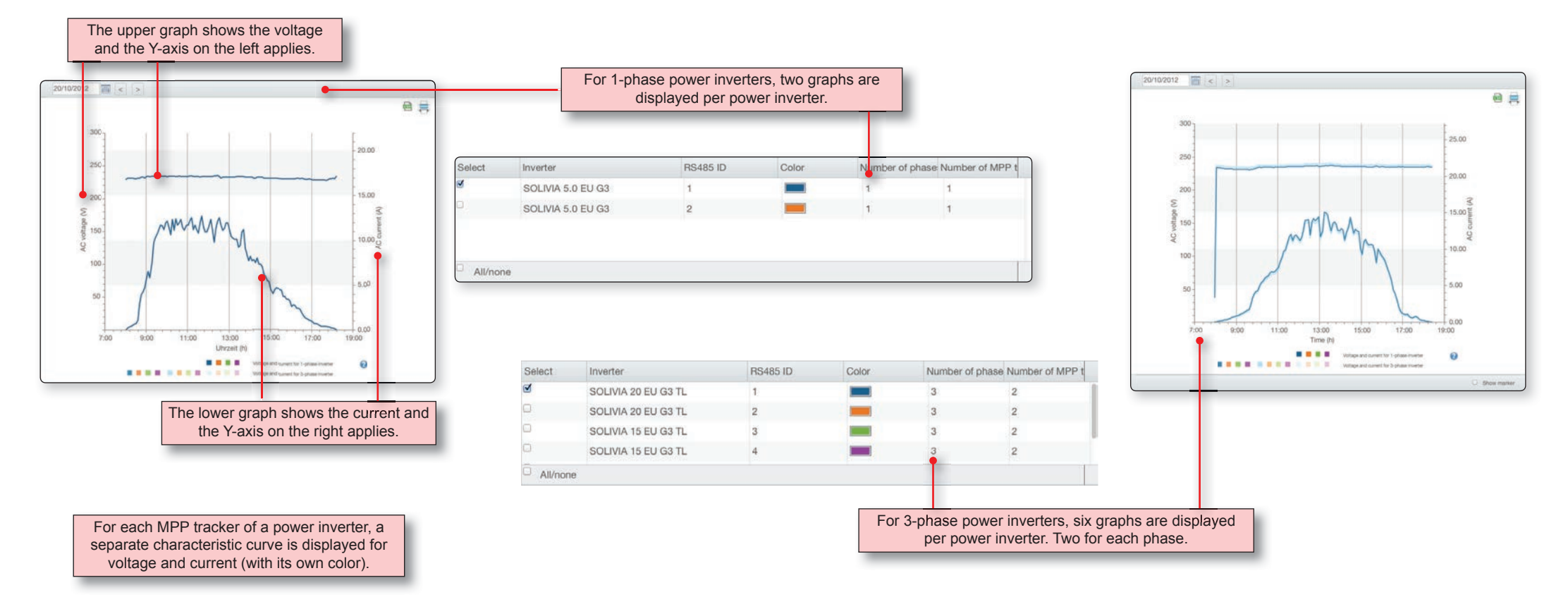

Ţ

### **Statistics | DC voltage/current | Overview**

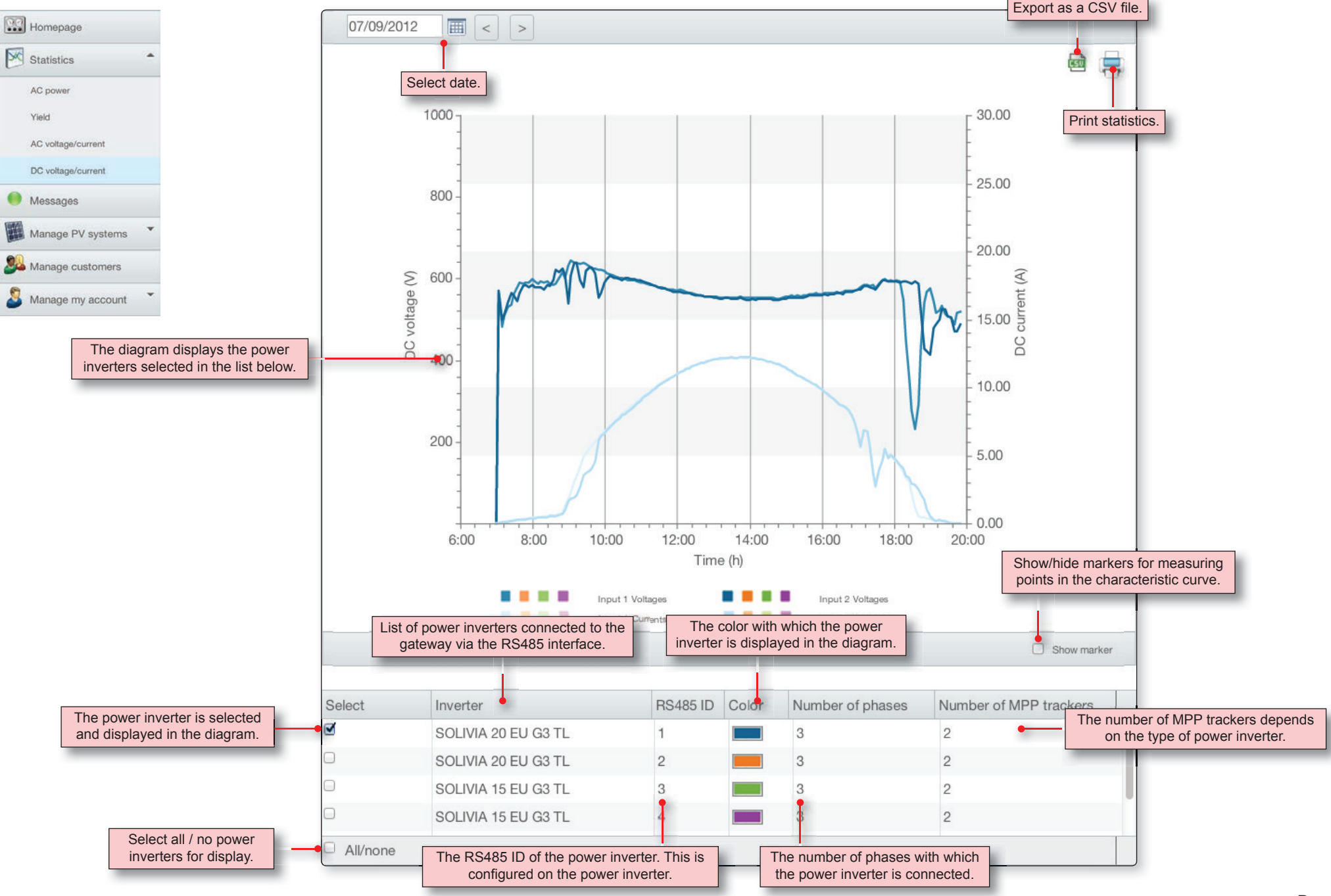

### **Statistics | DC voltage/current | Diagrams**

For every MPP tracker, DC voltage and DC current are displayed.

There are power inverters with one and two MPP trackers.

 $\left( \begin{array}{c} \mathbf{0} \end{array} \right)$ 

Because this display quickly becomes confusing, we recommend only ever displaying one power inverter at a time.

#### **Color coding**

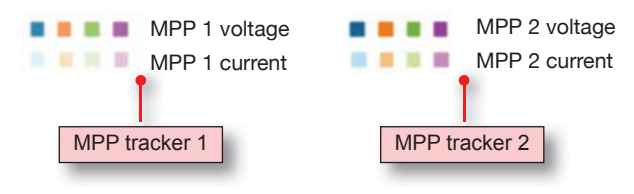

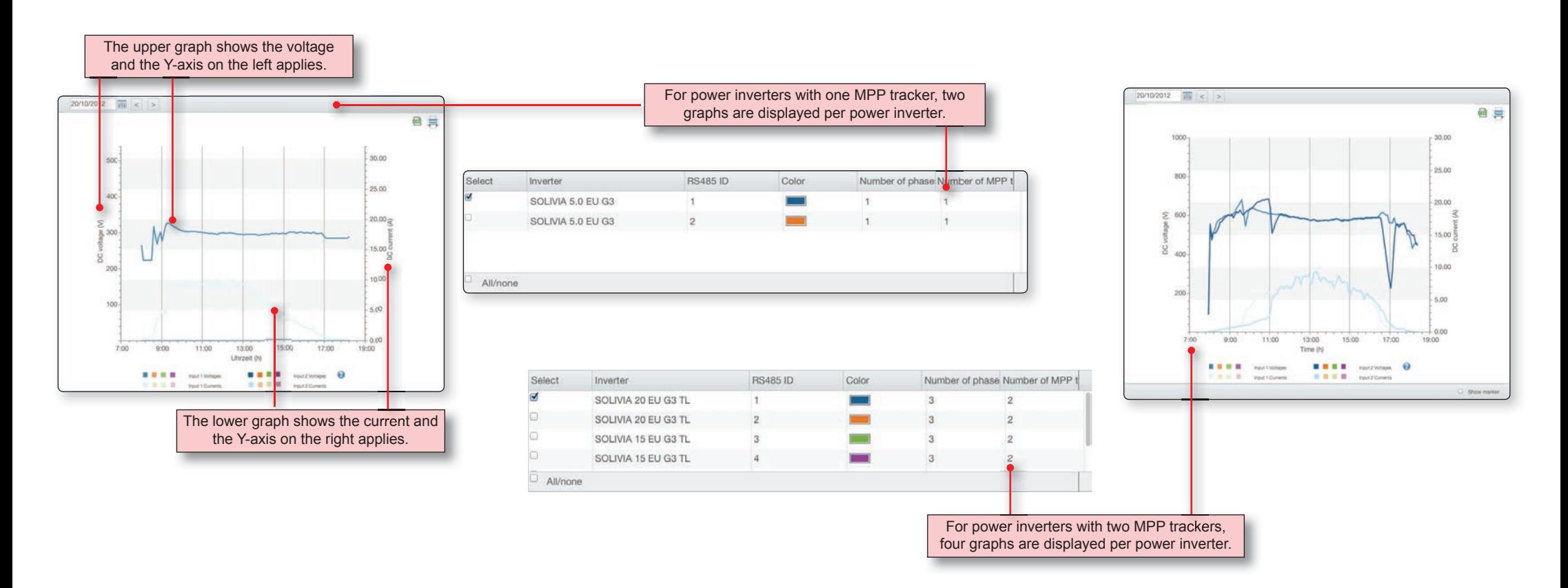

### **Messages | Overview**

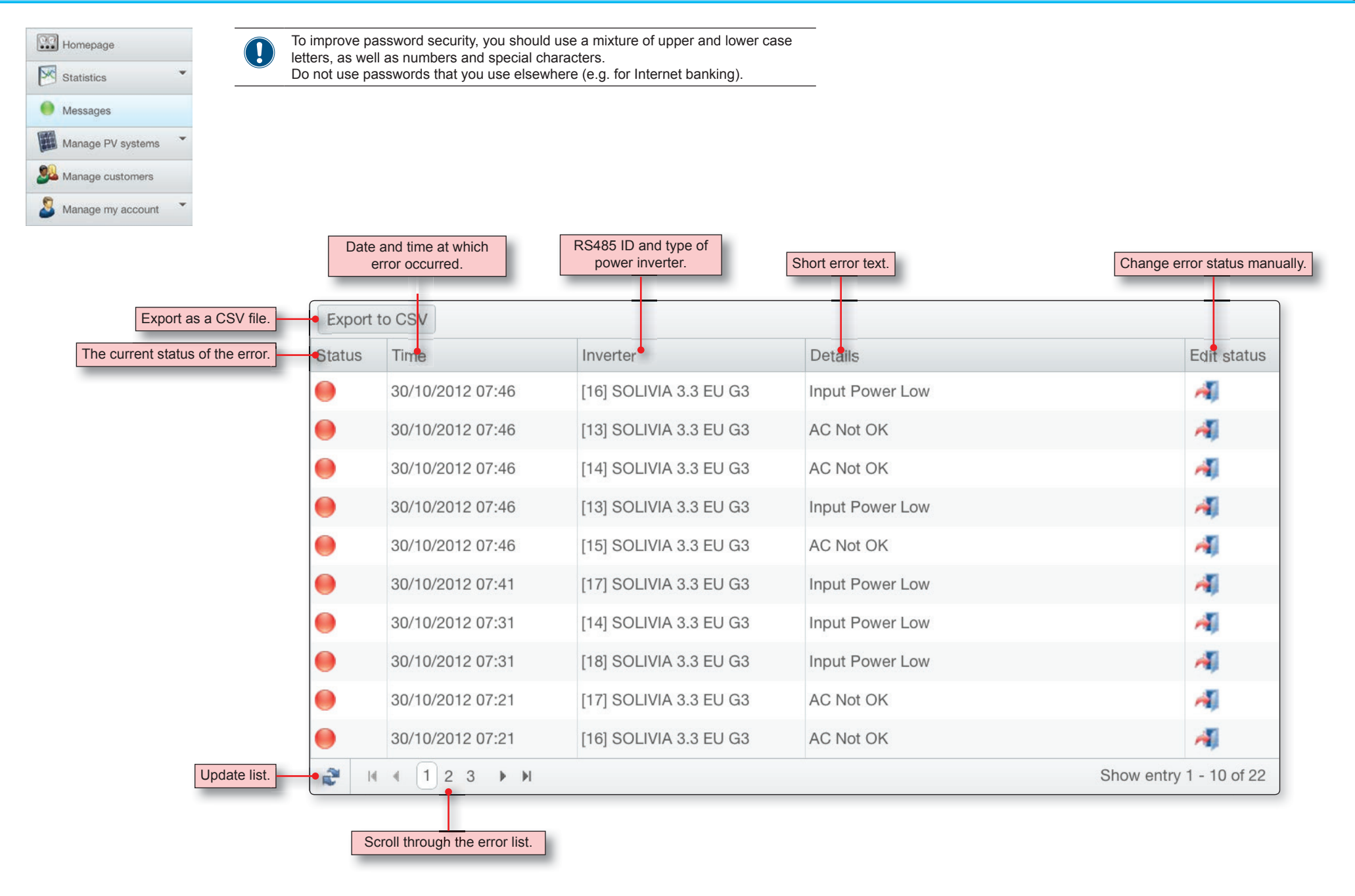

### **Manage my account | Personal details**

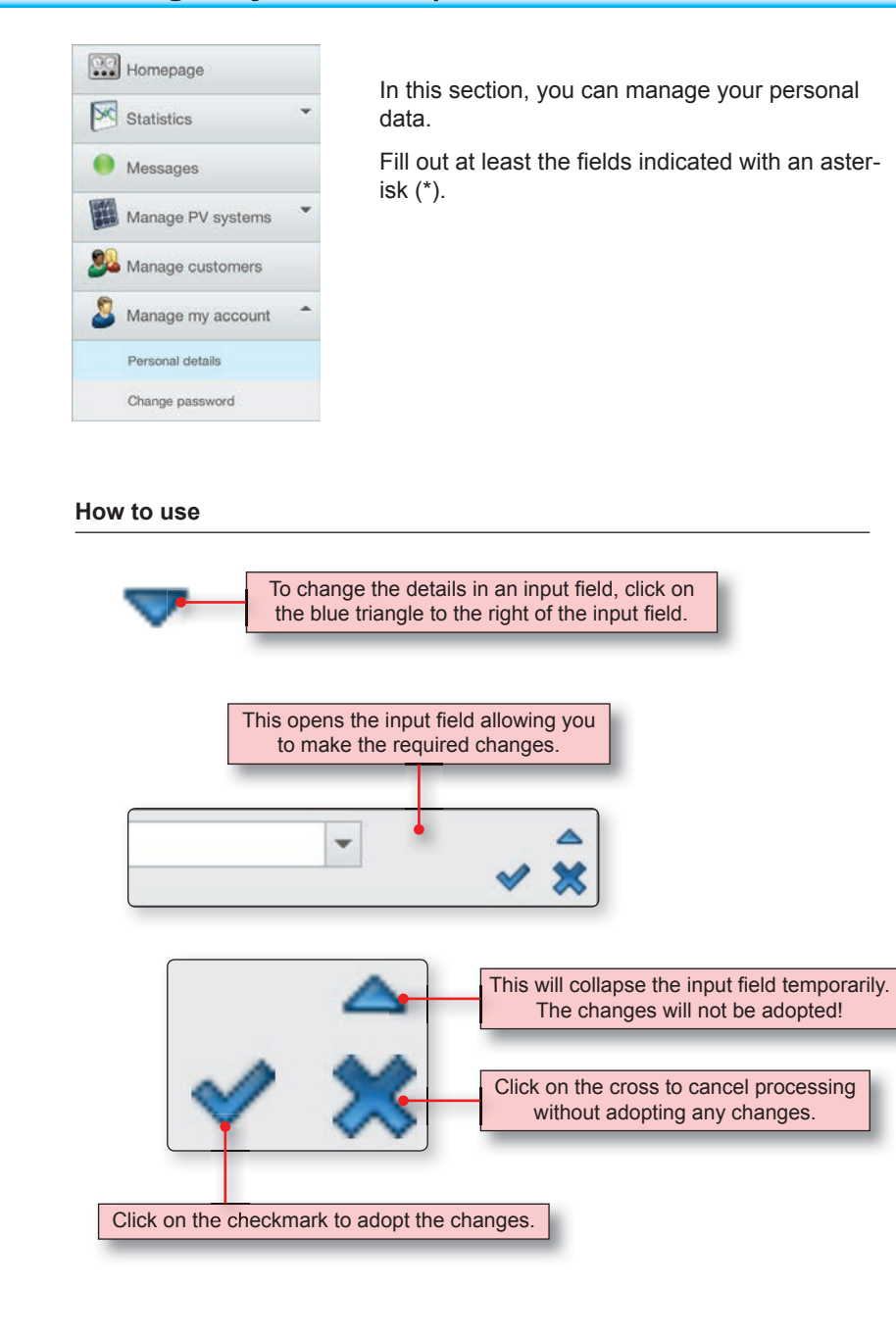

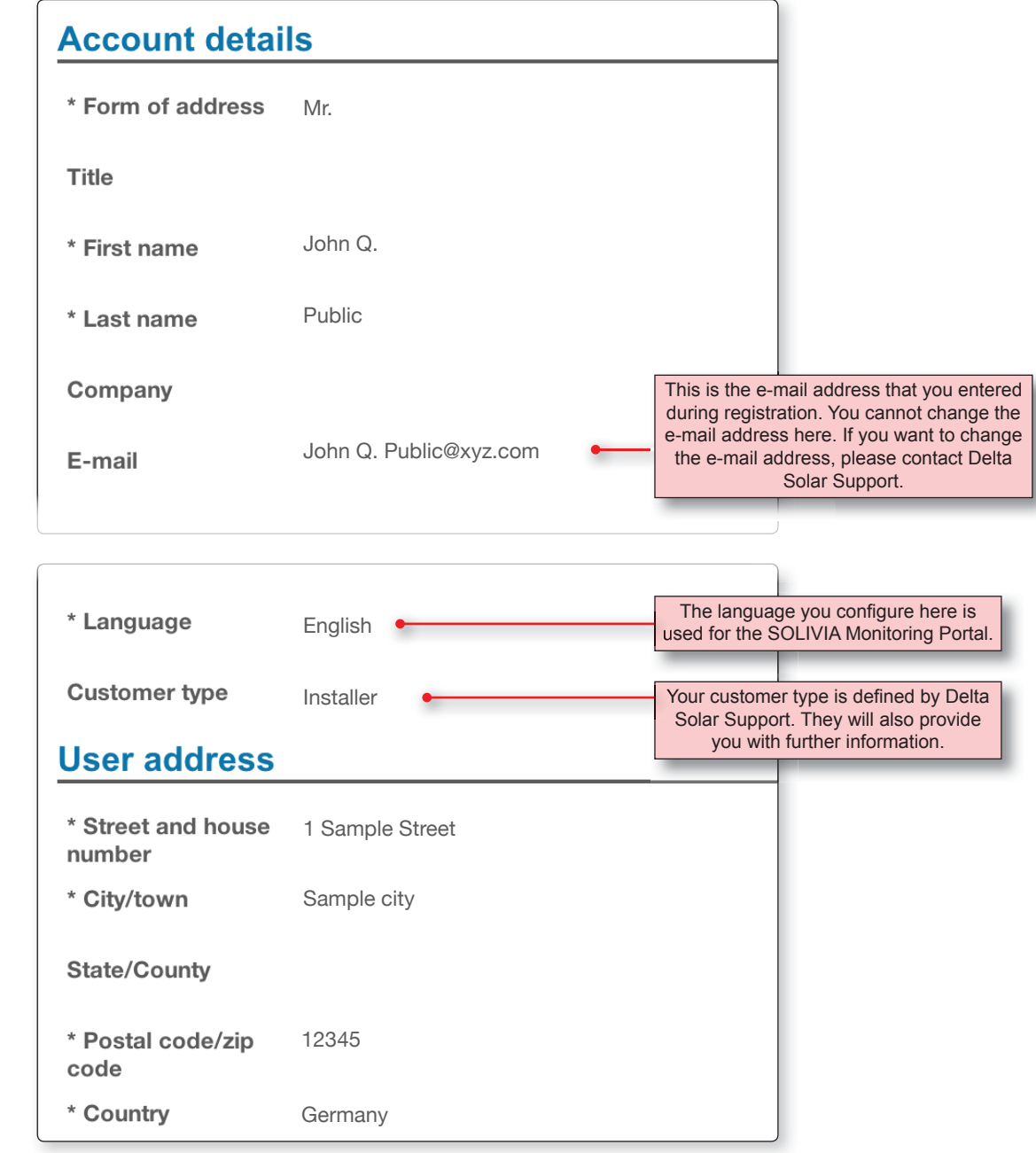

# **Manage my account | Change password**

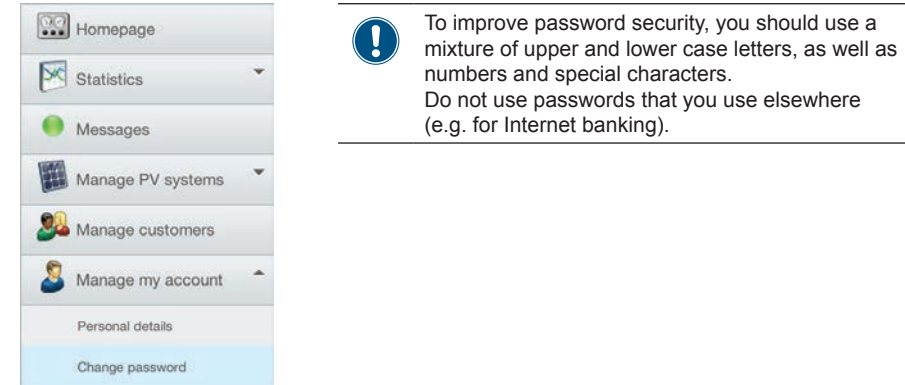

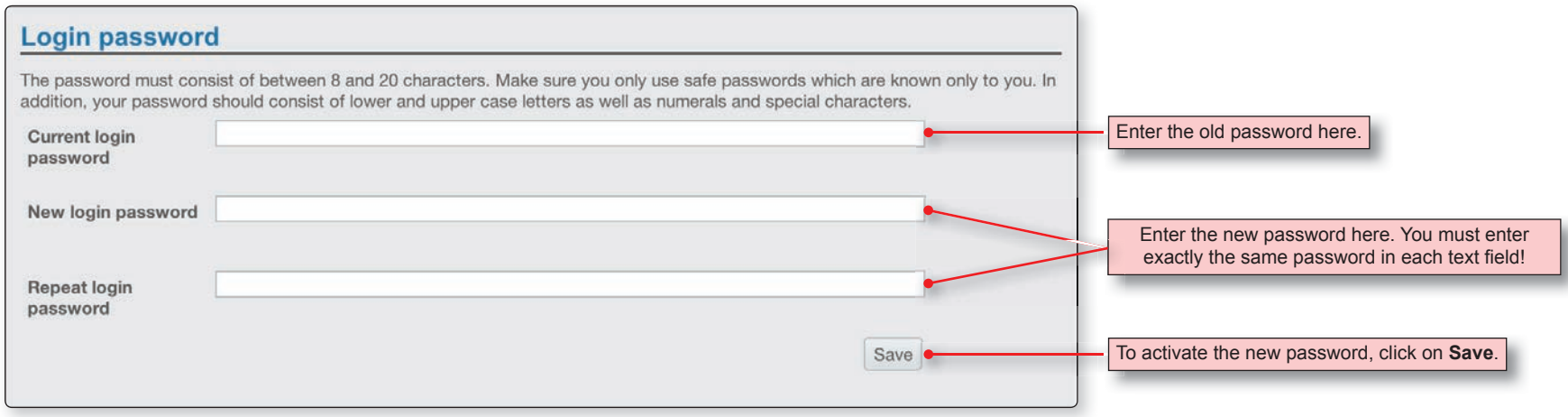

#### **Manage customers | Overview**

# **SOLIVIA Monitoring**

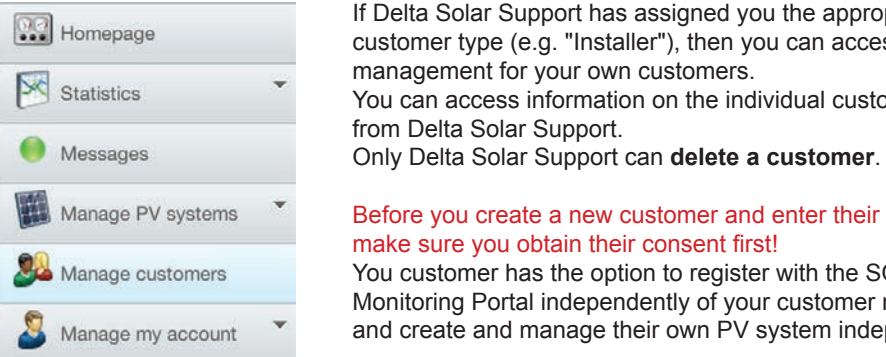

I you the appropriate i you can access customer individual customer types

and enter their private data,<br>first!

ister with the SOLIVIA your customer management  $\overline{P}V$  system independently.

As soon as a customer has registered, you will no longer be able to access their personal data . From that point, only they can change this data.

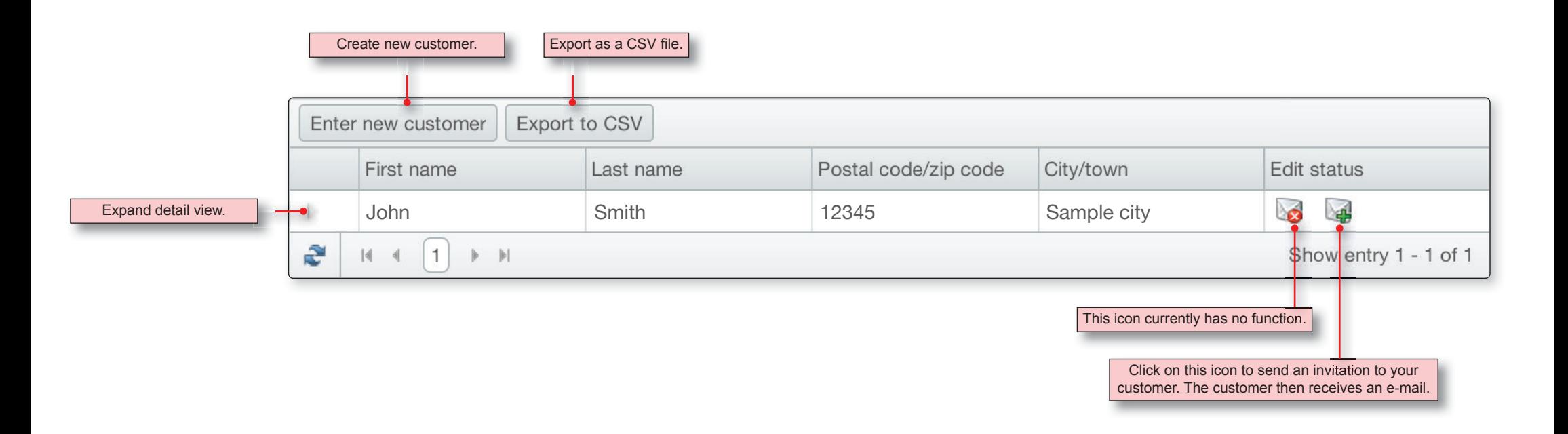

# **Manage customers | Create new customer 1(2)**

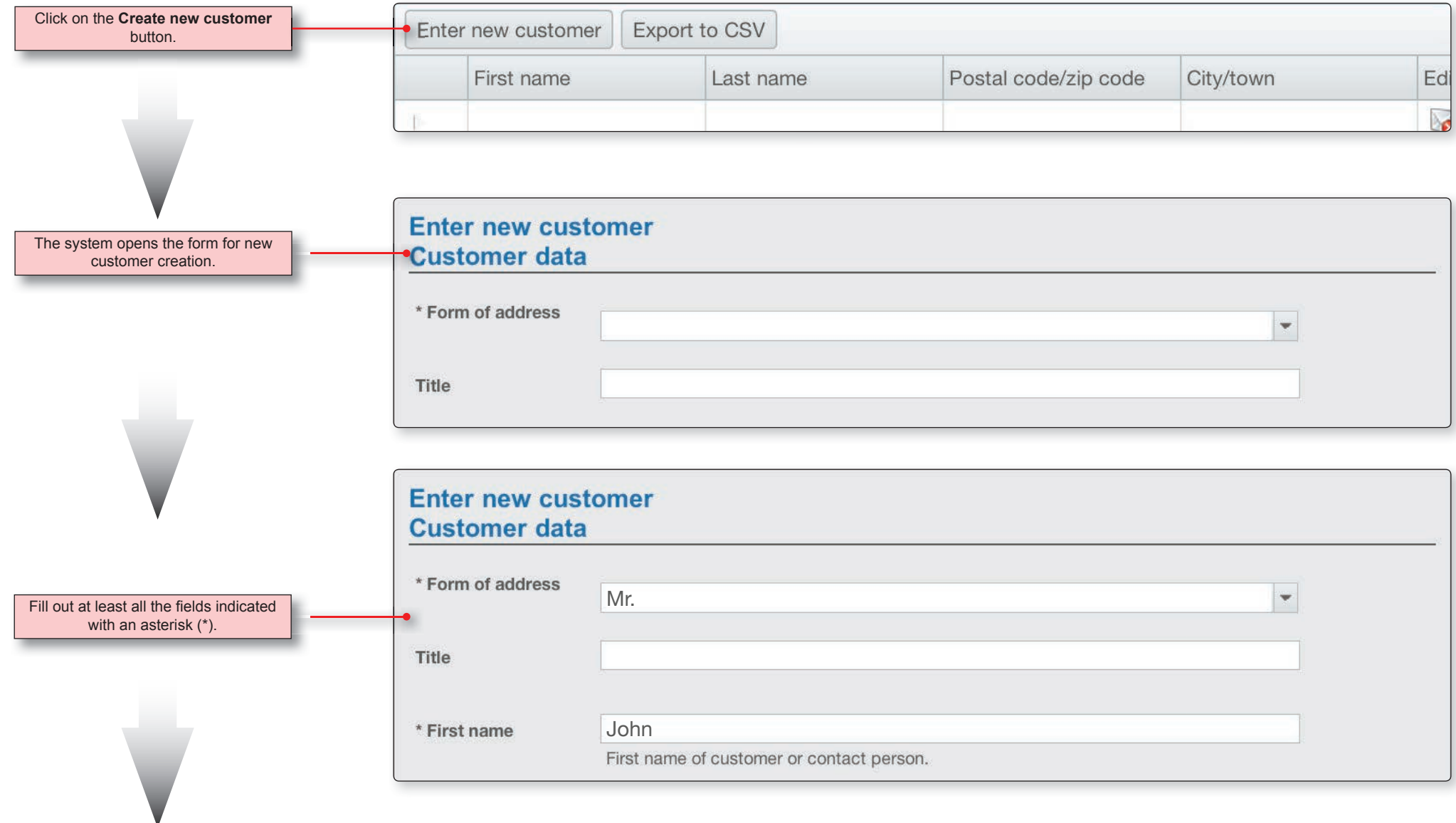

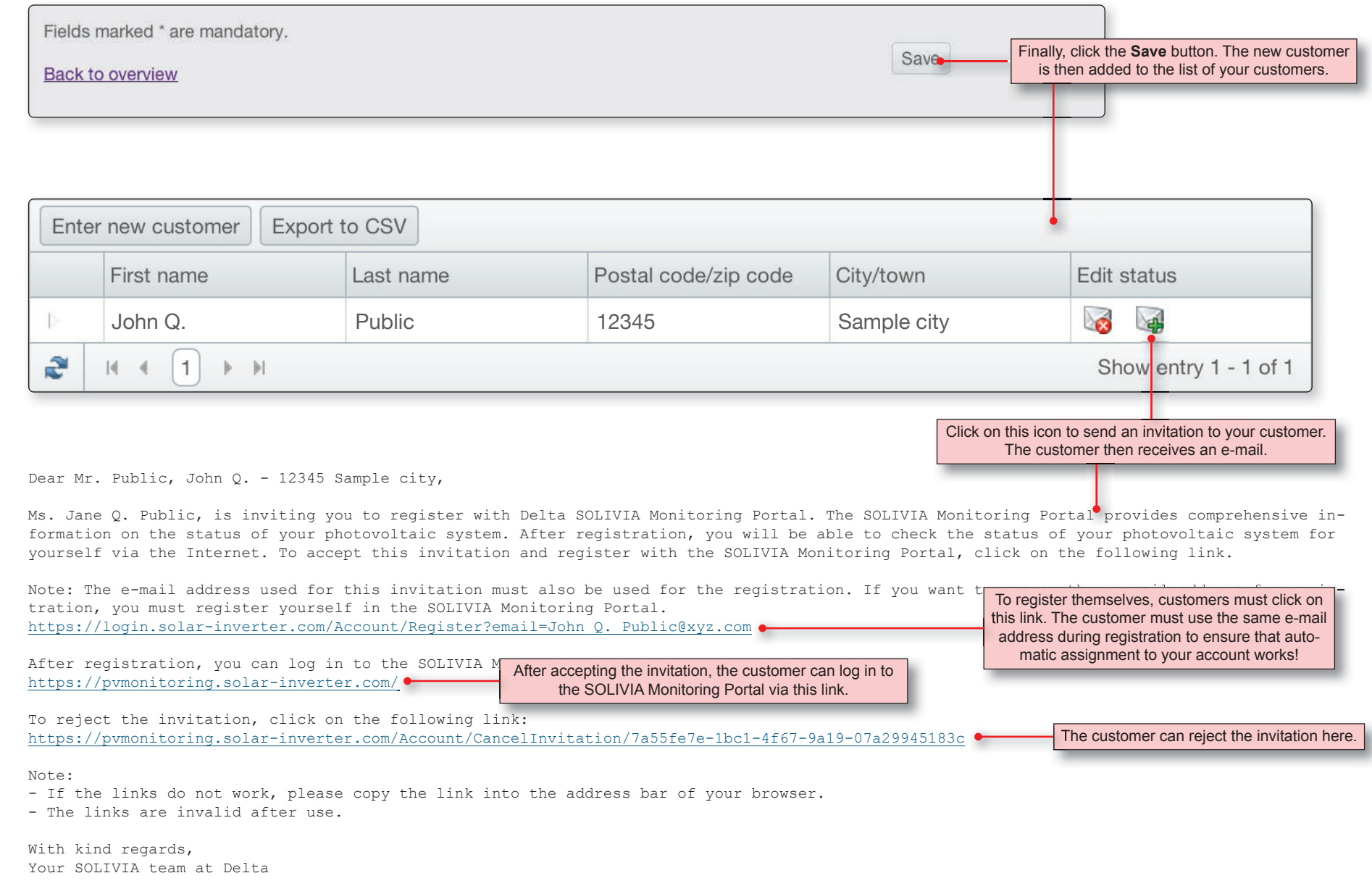

#### **SUPPORT - EUROPE**

#### **Austria**

service.oesterreich@solar-inverter.com 0800 291 512 (Free Call)

#### **Belgium**

support.belgium@solar-inverter.com 0800 711 35 (Free Call)

#### **Bulgaria**

support.bulgaria@solar-inverter.com +421 42 4661 333

#### **Czech Republic**

podpora.czechia@solar-inverter.com 800 143 047 (Free Call)

#### **Denmark**

support.danmark@solar-inverter.com 8025 0986 (Free Call)

#### **France**

support.france@solar-inverter.com 0800 919 816 (Free Call)

#### **Germany**

service.deutschland@solar-inverter.com 0800 800 9323 (N° vert)

#### **Greece**

support.greece@solar-inverter.com +49 7641 455 549

#### **Israel**

support.israel@solar-inverter.com +49 7641 455 549

#### **Italy**

supporto.italia@solar-inverter.com 800 787 920 (Free Call)

#### **The Netherlands**

ondersteuning.nederland@solar-inverter.com 0800 022 1104 (Free Call)

#### **Portugal**

suporte.portugal@solar-inverter.com +49 7641 455 549

#### **Slovakia**

podpora.slovensko@solar-inverter.com 0800 005 193 (Free Call)

#### **Slovenia**

podpora.slovenija@solar-inverter.com +421 42 4661 333

#### **Spain**

soporto.espana@solar-inverter.com 900 958 300 (Free Call)

#### **Switzerland**

support.switzerland@solar-inverter.com 0800 838 173 (Free Call)

#### **United Kingdom**

support.uk@solar-inverter.com 0800 051 4281 (Free Call)

#### **Other European countries**

support.europe@solar-inverter.com +49 7641 455 549

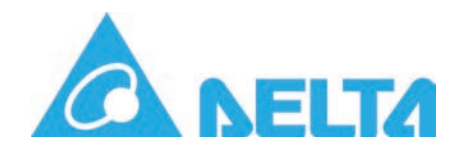